# Expressway Smart Licensing konfigurieren und Fehler beheben

### Inhalt

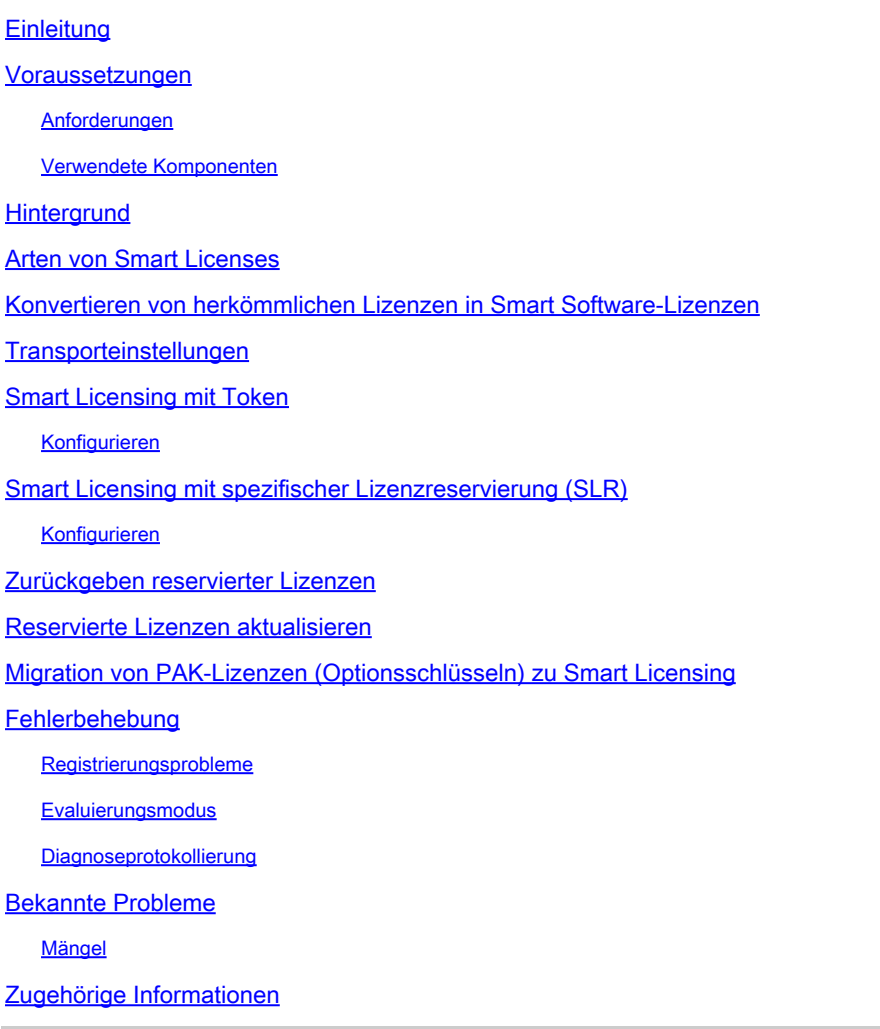

### **Einleitung**

In diesem Dokument wird die Konfiguration von Expressway mit Cisco Software Smart Licensing (CSSM) beschrieben.

### Voraussetzungen

#### Anforderungen

Cisco empfiehlt, dass Sie über Kenntnisse in den folgenden Bereichen verfügen:

• Expressway und CSSM.

#### Verwendete Komponenten

Die Informationen in diesem Dokument basierend auf folgenden Software- und Hardware-Versionen:

- Cisco Expressway x14.0.11
- Cisco Expressway x14.3.1
- Cloud-CSSM

Die Informationen in diesem Dokument beziehen sich auf Geräte in einer speziell eingerichteten Testumgebung. Alle Geräte, die in diesem Dokument benutzt wurden, begannen mit einer gelöschten (Nichterfüllungs) Konfiguration. Wenn Ihr Netzwerk in Betrieb ist, stellen Sie sicher, dass Sie die möglichen Auswirkungen aller Befehle kennen.

### **Hintergrund**

Cisco Smart Licensing sorgt für mehr Flexibilität bei der Lizenzverwaltung und vereinfacht die unternehmensweite Verwaltung. Geräte, die Smart Licensing nutzen, melden die Lizenznutzung, wodurch die Verwendung von Optionsschlüsseln (Product Activation Keys) überflüssig wird. Lizenzansprüche werden in einem einzigen Konto zusammengefasst, das über Expressways oder über verschiedene Cluster von Expressways genutzt werden kann. Expressway verwendet Cisco Smart Licensing in Version x12.6. Zu diesem Zeitpunkt konnten Bereitstellungen entweder herkömmliche Lizenzen oder Smart Licensing verwenden. Ab der Version x14.1 unterstützt der Expressway nur noch Smart Licensing. Bei Upgrades von Bereitstellungen mit herkömmlichen Lizenzen auf eine beliebige Version x14.1 oder höher wird automatisch die Smart-Lizenzierung aktiviert, und die Frist beginnt 90 Tage. In der Expressway-Version x14.2 wurden spezifische Lizenzreservierungen (Specific License Reservations, SLR) eingeführt.

Smart Licensing bietet folgende Vorteile:

- Mehr Flexibilität bei der Lizenzierung und Vereinfachung im gesamten Unternehmen
- Einfachere Beschaffung, Bereitstellung und Verwaltung von Lizenzen an Standorten, an denen sich die Geräte selbst registrieren und die Lizenznutzung melden. Produktaktivierungsschlüssel (PAK) sind nicht mehr erforderlich.
- Verwenden Sie den Cisco Smart Software Manager oder Cloud Smart Software Manager •vor Ort, um Lizenzen ganz einfach nach Bedarf zuzuweisen ([CSSM\)](http://(https://software.cisco.com)).

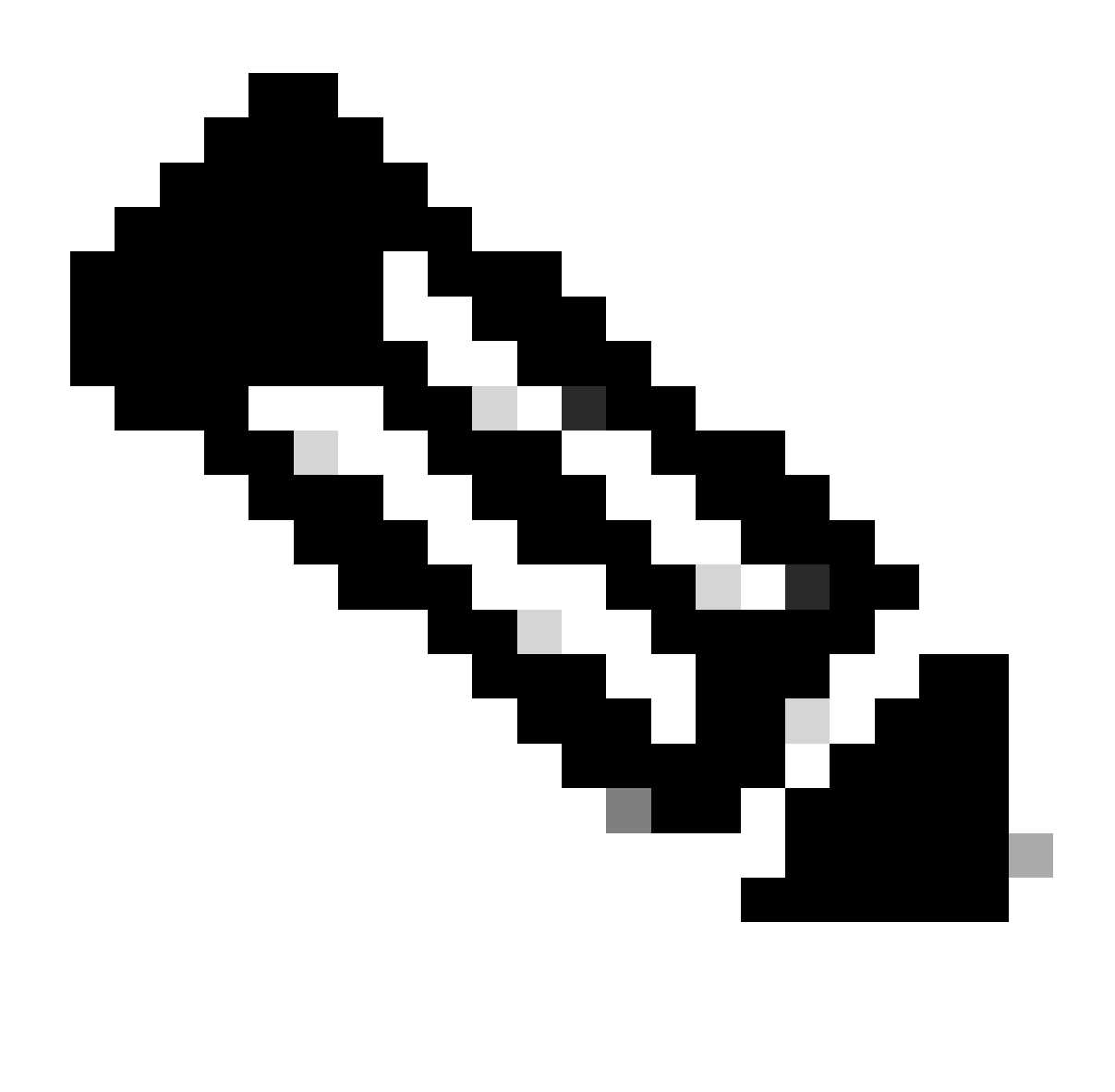

Hinweis: Aufgrund einer Änderung des Stammzertifikats auf software.cisco.com im Januar 2023 funktioniert Expressway WEDER mit einer direkten noch mit einer Proxy-Verbindung zu Smart Licensing, es sei denn, X14.0.11 oder X14.2.5 (oder höher) wird ausgeführt. Nur Satellite CSSM funktioniert vor diesen Versionen.

### Arten von Smart Licenses

Für Smart Licensing auf Expressways stehen vier Arten von Lizenzreservierungen zur Verfügung. Diese werden verwendet, um einen Pool von Lizenzen zu erstellen, den jeder Expressway in der Bereitstellung nutzen kann.

- Cisco Expressway Rich Media Session-Lizenz (Rich Media-Sitzung)
- UC Manager Enhanced-Lizenz (Desktop/Benutzergerät)
- UC Manager Telepresence Room-Lizenz (Telepresence Room)
- Permanent License Reservation (PLR) (nur zur internen Verwendung bei Cisco)

Diese Lizenzen sind für Smart Licensing nicht verfügbar. Bei Verwendung dieser Lizenzen können

Bereitstellungen nicht nach 14.0.x aktualisiert werden.

- Erweiterte Kontosicherheit 116341J00
- Hardware-Sicherheitsmodul (HSM) 116341H00
- Microsoft-Interoperabilität 116341 COO

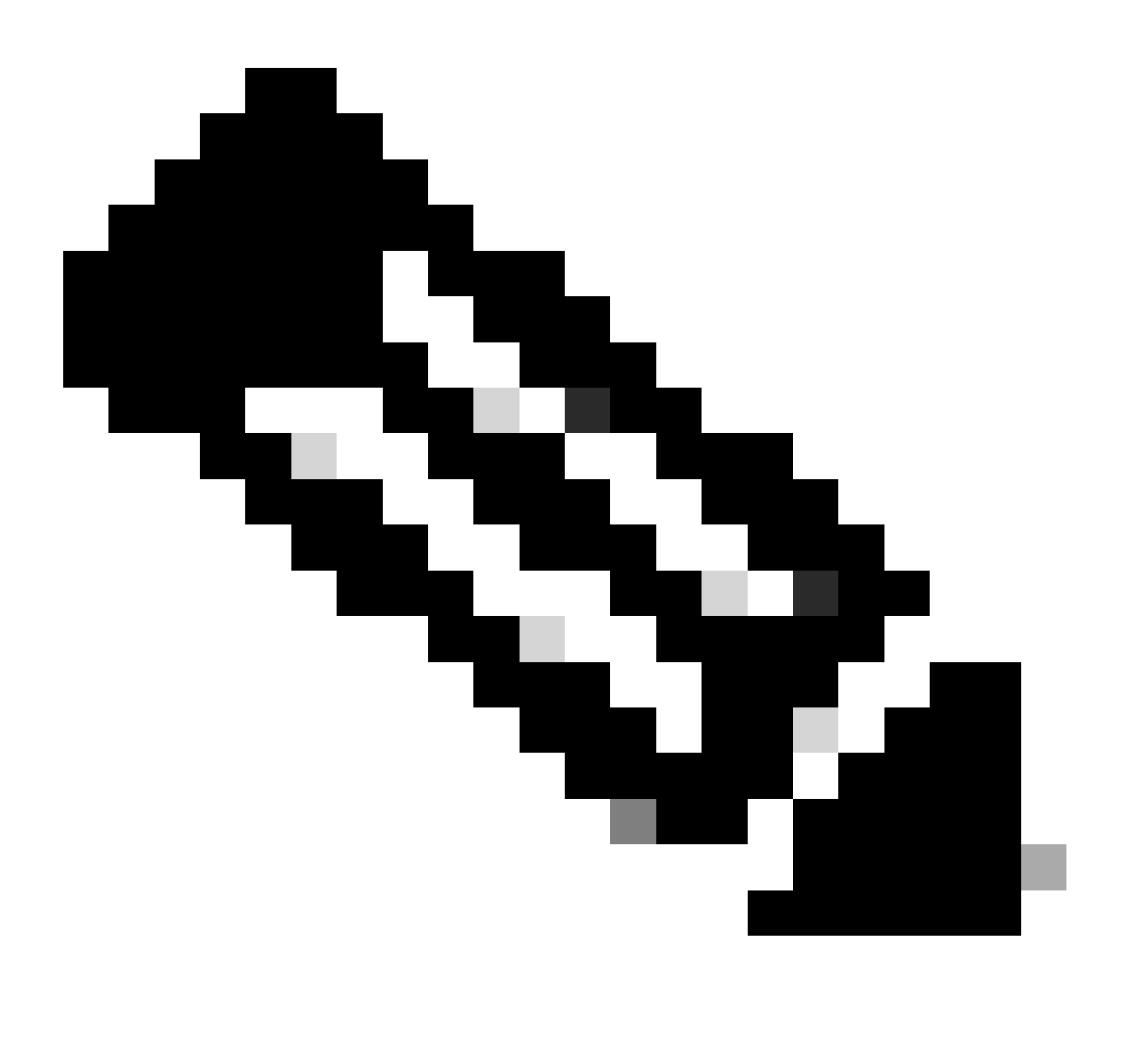

Hinweis: Für den mobilen Remote-Zugriff (MRA) sind keine Lizenzen erforderlich, es sei denn, Sie tätigen Videoanrufe von MRA-Clients an Adressen außerhalb Ihrer Domäne. Falls letzteres der Fall ist, benötigt Expressway E RMS-Lizenzen.

### Konvertieren von herkömmlichen Lizenzen in Smart Software-Lizenzen

Wenn Sie in Ihrem Virtual Account noch keine Smart-Lizenzen haben, können Sie Ihre vorhandenen Lizenzen im Smart Software Licensing-Portal ([https://software.cisco.com\)](https://software.cisco.com) in Smart-Lizenzen umwandeln. Wenn Sie noch nicht über zulässige SKUs verfügen (nur RMS- und

Gerätelizenzen sind für Smart Licensing zulässig), benötigen Sie Ihre PAK-Nummer für die Lizenzen, die Sie umwandeln möchten, und ordnen diese Ihrem Smart Account zu, bevor Sie sie umwandeln können. Sie führen diese Verknüpfung im Portal zur Registrierung von Produktlizenzen durch. Wenn Sie keine PAK-Nummern haben, wenden Sie sich an Cisco Licensing, und geben Sie die Auftragsnummer an, damit dieser Ihnen bei der Umstellung helfen kann.

1. Navigieren Sie zu Cisco Software Central > Smart Software Licensing > Convert to Smart Licensing, und wählen Sie je nach Bedarf entweder Convert PAKs (PAKs umwandeln) oder Convert Licenses (Lizenzen umwandeln) aus.

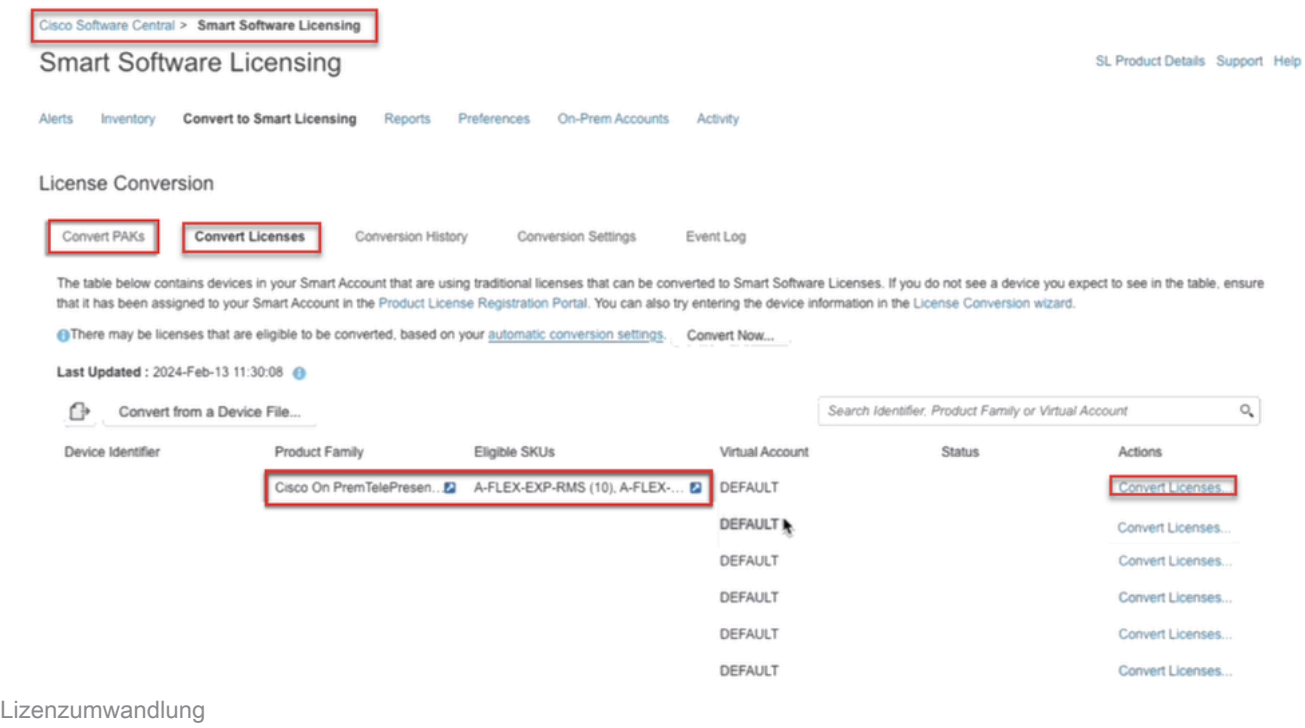

2. Wählen Sie die Lizenzen aus, die konvertiert werden sollen (A-FLEX-EXP-RMS, A-FLEX-EXP-DESK, A-FLEX-EXP-ROOM), und klicken Sie dann auf Lizenzen konvertieren.

- 3. Im Popup-Menü "In Smart Software-Lizenzen umwandeln":
	- a: Wählen Sie die Lizenzen aus, die konvertiert werden sollen, und klicken Sie auf "Weiter".
	- b: Überprüfen Sie Ihre Auswahl, und klicken Sie auf Lizenzen konvertieren.

#### Transporteinstellungen

Bei der Konfiguration von Smart Licensing auf Expressway müssen die Transporteinstellungen auf der Seite Maintenance > Smart Licensing konfiguriert werden. In diesem Abschnitt erfahren Sie, wie Sie zu Smart Licensing gelangen.

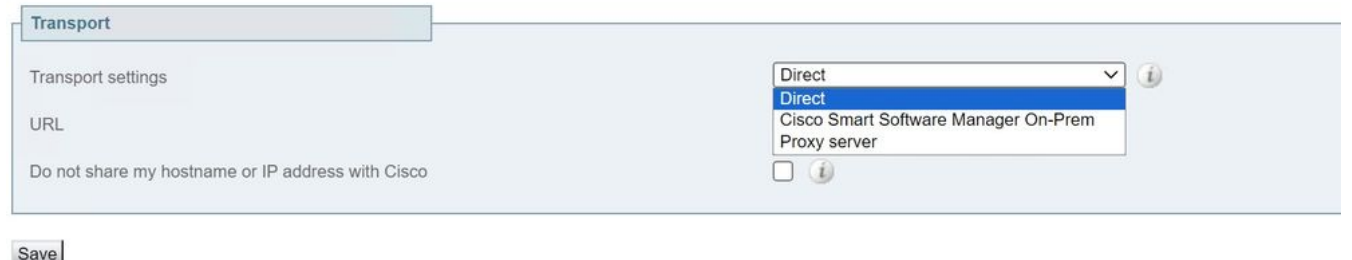

Transporteinstellungen für Expressway

Direkt: Expressway reicht direkt ins Internet bis zum Smart Receiver. Der Expressway erfordert für diese Methode HTTPS-Zugriff auf das Internet.

Cisco Smart Software Manager On-Prem: Expressway kommuniziert mit einem Satelliten-Server, der lokal in Ihrem Netzwerk läuft. (Konfigurieren Sie die Satellitenserver-URL mit /SmartTransport am Ende der Satelliten-URL.)

Proxy Server: Expressway muss sich über einen Proxy-Server mit dem Internet verbinden. Bei Bereitstellungen, bei denen Geräte nicht über HTTPS direkt auf das Internet zugreifen können, ist für diesen Datenverkehr ein Proxyserver erforderlich.

Geben Sie meinen Hostnamen oder meine IP-Adresse nicht an Cisco weiter: Wenn das Kontrollkästchen nicht aktiviert ist, wird der Hostname auf der Seite Smart Licensing > Product Instance angezeigt. Dies tritt nur bei der Verwendung von Token auf. Wenn Sie die Lizenzreservierung verwenden, werden auf der Produktinstanzseite Expressway und die Seriennummer des Geräts angezeigt. In diesem Beispiel werden e1 und e2 als Name angezeigt, da die Bereitstellung Token verwendet und das Kontrollkästchen nicht aktiviert ist.

| General                                           | Licenses | <b>Product Instances</b>                          | Event Log    |                                          |        |            |
|---------------------------------------------------|----------|---------------------------------------------------|--------------|------------------------------------------|--------|------------|
|                                                   |          | $\bigcirc$<br>Authorize License-Enforced Features |              | e1                                       |        | $\times$ Q |
| Name                                              |          |                                                   | Product Type | <b>Last Contact</b>                      | Alerts | Actions    |
| 381a299b950211edac280242cb007106                  |          |                                                   | CTSPMP       | 2023-Feb-04 20:52:27 (Reserved Licenses) |        | Actions =  |
| 61                                                |          |                                                   | EXPY         | 2023-Sep-27 17:25:24                     |        | Actions -  |
| e2                                                |          |                                                   | EXPY         | 2023-Sep-27 17:25:07                     |        | Actions -  |
| <b>CTSPMP</b><br>fbf40ec6988911ebb8150242cb007104 |          |                                                   |              | 2023-Jul-19 15:37:00 (Reserved Licenses) |        | Actions -  |

Produktinstanzseite - CSSM

### Smart Licensing mit Token

Smart Licensing mit Token war die einzige Methode, um eine Verbindung zu Smart Licensing zwischen den Versionen x12.6 und x14.0.11 herzustellen. Der Expressway musste den CSSM (Cloud oder standortbasiert) erreichen, um auf verfügbare Lizenzen zuzugreifen oder die Lizenznutzung zu aktualisieren. Durch die Integration von Smart Licensing wird die Verwaltung von Expressway-Lizenzen vereinfacht, sodass keine PAK-Lizenzierung mehr erforderlich ist. Vor x14.1 muss Smart Licensing unter Wartung > Smart Licensing aktiviert sein, aber ab x14.1 ist Smart Licensing standardmäßig aktiviert.

Token gewähren dem/den Expressway(s) Zugriff auf alle verfügbaren Lizenzen im Virtual Account (VA) des CSSM.

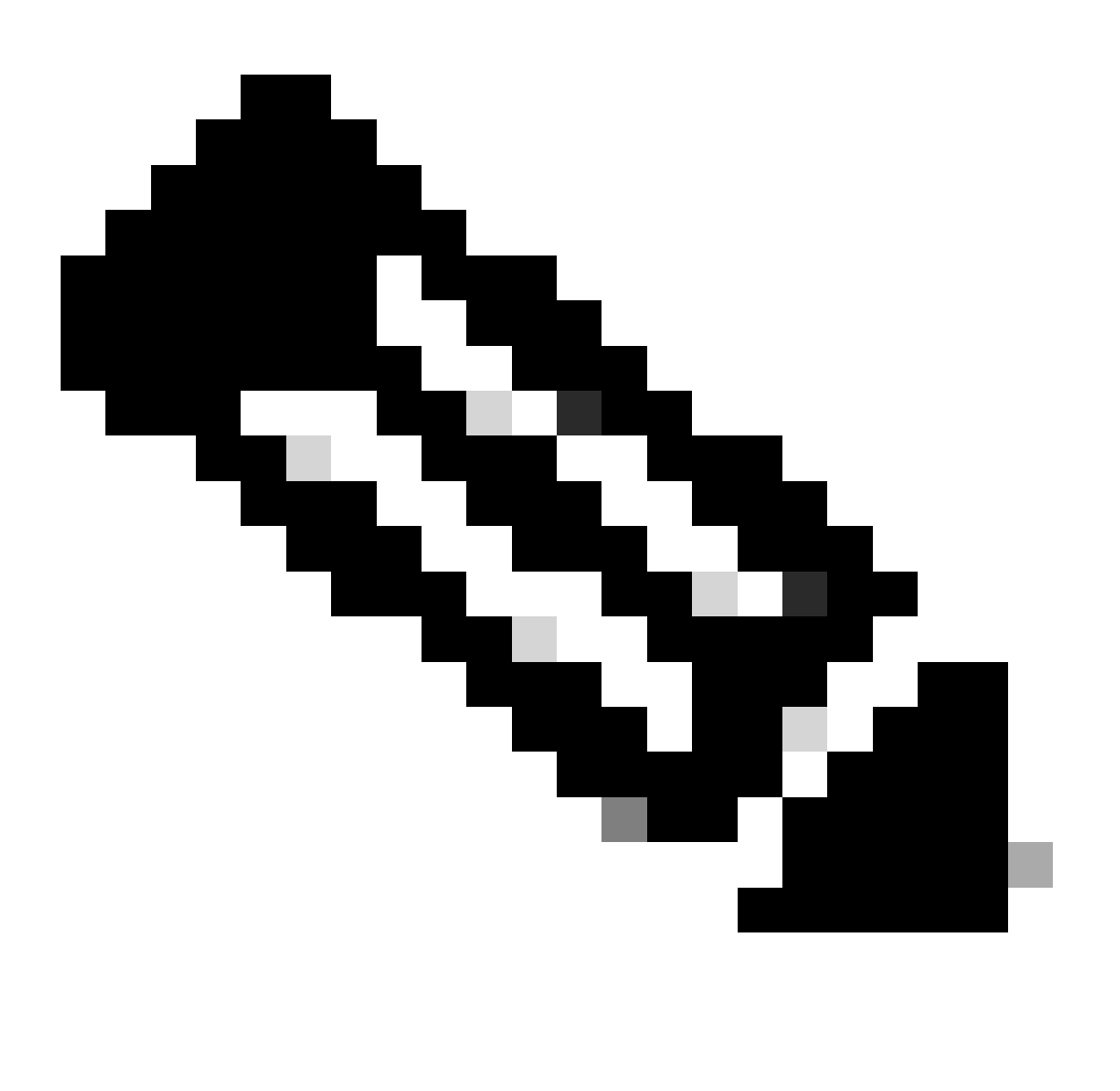

Hinweis: Jedem Knoten in einem Expressway-Cluster müssen Token zugewiesen sein. Durch die Anwendung eines Tokens auf den primären Schnellstraßenknoten werden die Peer-Knoten nicht lizenziert.

#### Konfigurieren

- Melden Sie sich bei software.cisco.com an, gehen Sie zur Registerkarte Allgemein im 1. virtuellen Konto, und wählen Sie Neues Token aus.
- Geben Sie bei der Tokenregistrierung eine Beschreibung, eine Ablaufzeit nach (Anzahl der 2. Tage, für die das Token gültig ist, bevor es auf die Server angewendet wird, in Tagen) und eine maximale Anzahl an. Anzahl der Verwendungen, und klicken Sie auf Token erstellen.

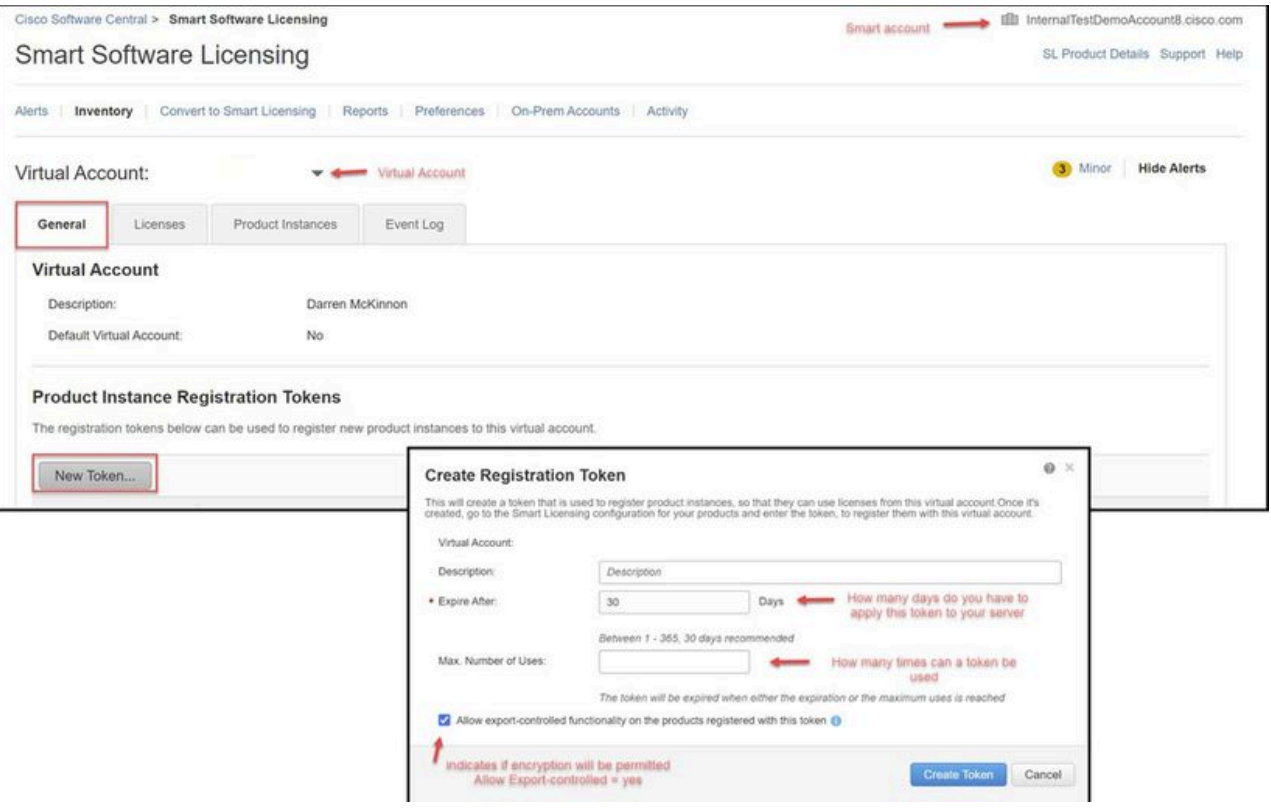

Erstellung von CSSM-Token

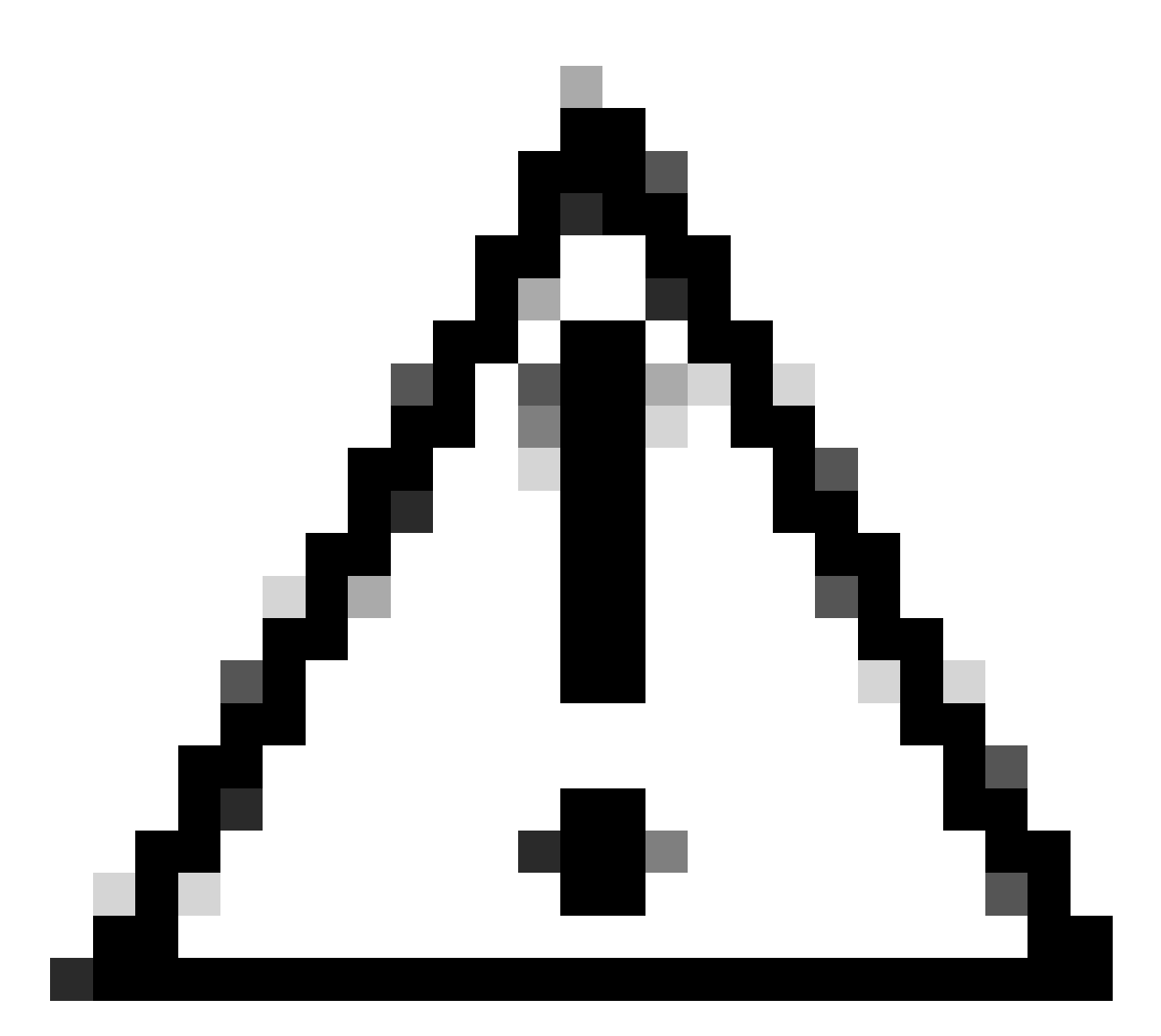

Achtung: Smart Licensing hat seine Zertifizierungsstelle (Certificate Authority, CA) im Januar 2023 geändert. Seitdem funktionieren Token nicht mehr, wenn eine direkte oder eine Proxy-Verbindung mit CSSM vor x14.0.11 verwendet wird. Weitere Informationen finden Sie unter Cisco Bug-ID [CSCwe09378](https://tools.cisco.com/bugsearch/bug/CSCwe09378).

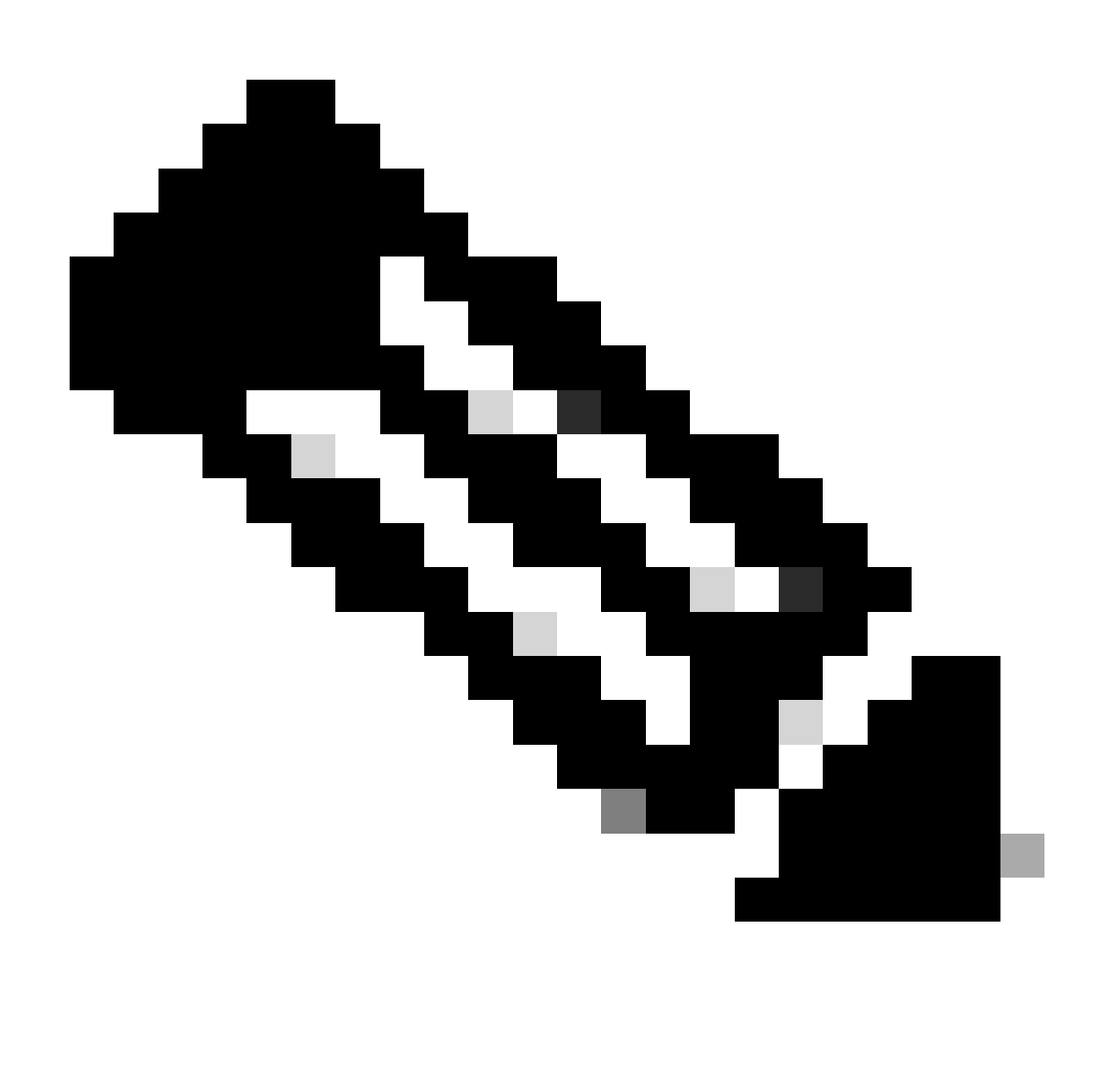

Hinweis: Nur registrierte Cisco Benutzer können auf interne Cisco Fehlerinformationen zugreifen.

- 3. Kopieren Sie das Token, und öffnen Sie auf jedem Expressway in der Bereitstellung Maintenance > Smart Licensing. Wenn Sie auf einer Expressway-Version x12.6 - x14.0.x arbeiten, müssen Sie Smart Licensing manuell aktivieren. Es wird eine Eingabeaufforderung angezeigt, die besagt, dass die Aktivierung von Smart Licensing nicht rückgängig gemacht werden kann, und dass ein Zurücksetzen auf die Werkseinstellungen erforderlich ist, wenn Sie zu herkömmlichen Lizenzen zurückkehren möchten.
- Fügen Sie das Token in das Registrierungsfeld am unteren Seitenrand ein, und klicken Sie 4. auf Registrieren.

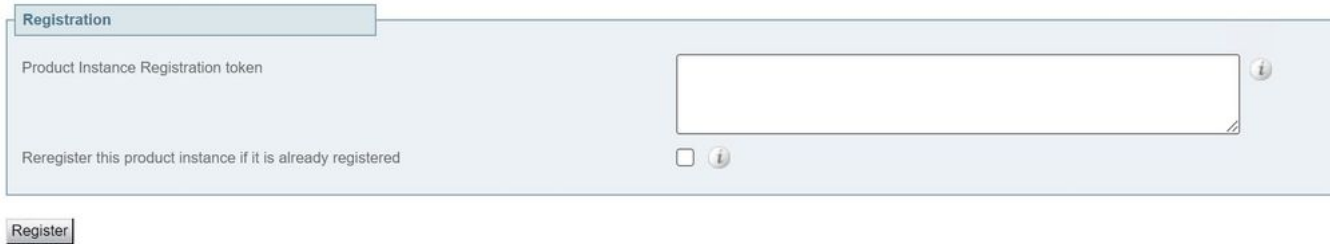

#### Expressway-Tokenfeld

Die Nutzung der Bereitstellungslizenz wird automatisch alle 6 Stunden von Expressway auf CSSM aktualisiert. Wenn Sie die Nutzung jedoch zu einem bestimmten Zeitpunkt aktualisieren möchten, können Sie dies unter Expressway Maintenance > Smart Licensing tun und Update Usage Details (Nutzungsdetails aktualisieren) auswählen.

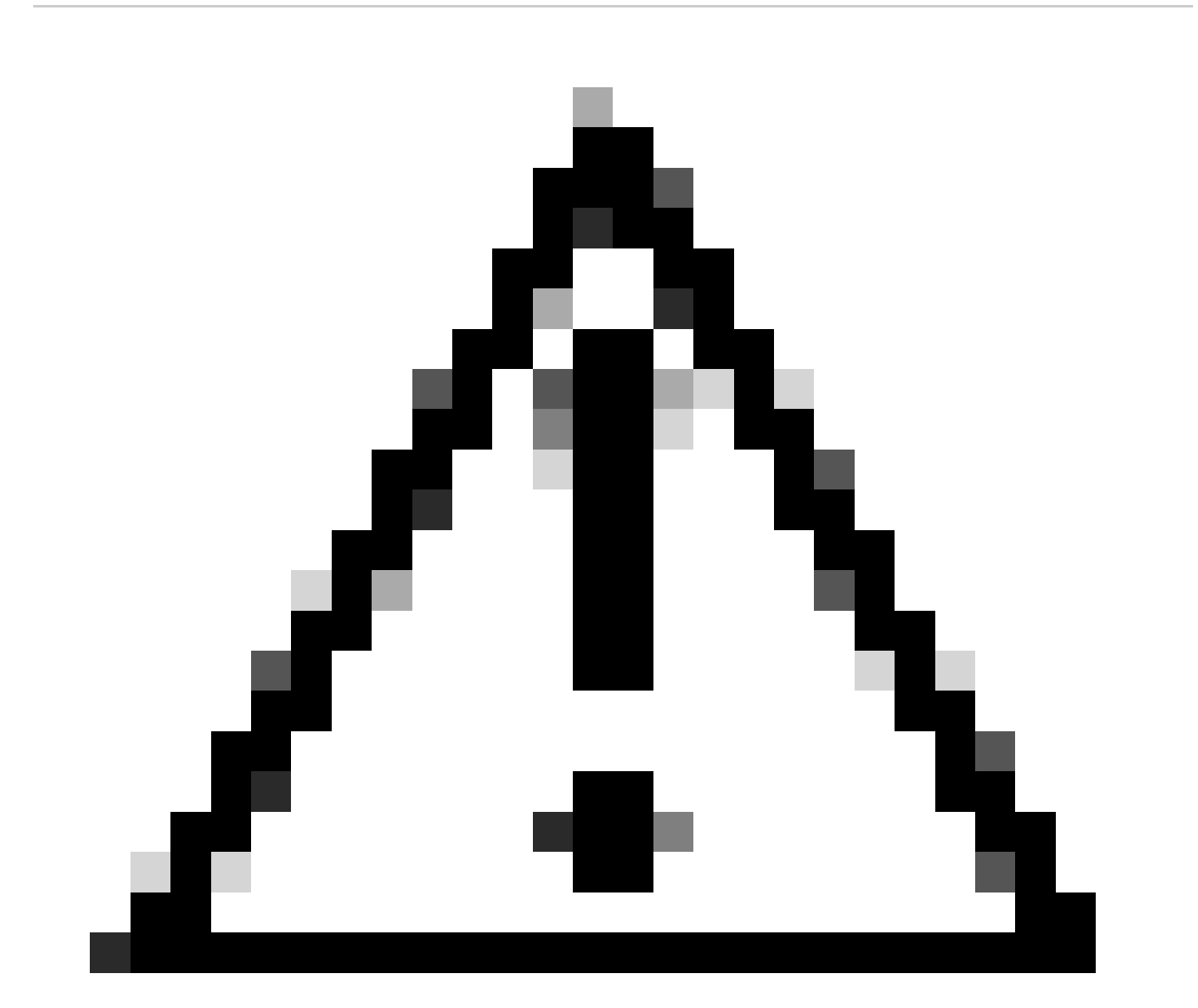

Vorsicht: Dies ist ressourcenintensiv und muss mit Vorsicht angewendet werden.

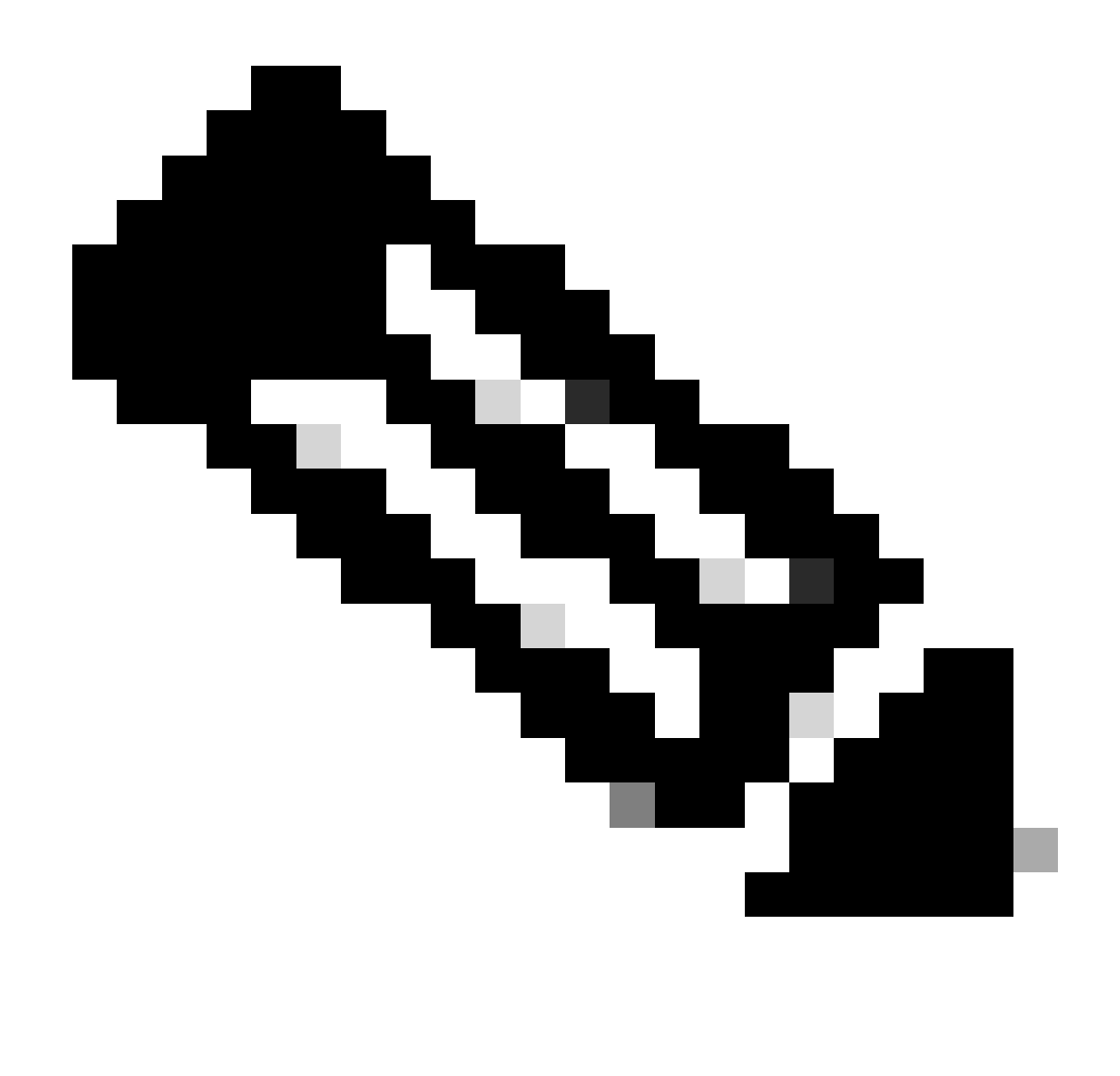

Hinweis: Hierbei wird davon ausgegangen, dass Sie die Transporteinstellungen bereits in Expressway Maintenance > Smart Licensing eingerichtet haben.

### Smart Licensing mit spezifischer Lizenzreservierung (SLR)

Die in Expressway x14.2 eingeführte SLR-Lizenzierungsmethode wird für Air-Gap-Bereitstellungen benötigt, bei denen Expressway nicht auf das Internet zugreifen kann, aber für alle Bereitstellungen geeignet ist, die Cloud-CSSM verwenden. Lizenzreservierungen sind nur für Cloud-CSSM möglich. Wenn Sie also über standortbasiertes CSSM verfügen, müssen Sie Smart Licensing-Token verwenden oder das Cisco Lizenzierungsteam beauftragen, ein neues virtuelles Konto in Ihrem Cloud CSSM, für die eine Lizenzreservierung möglich ist. Für jeden Knoten in einem Cluster muss Smart License Reservation aktiviert und konfiguriert sein.

Vor dem Beginn dürfen geclusterte Bereitstellungen bereits keine Alarme aufweisen. Weitere Informationen zum Clustering finden Sie in der Dokumentation zur Erstellung des Cisco Expressway-Clusters.

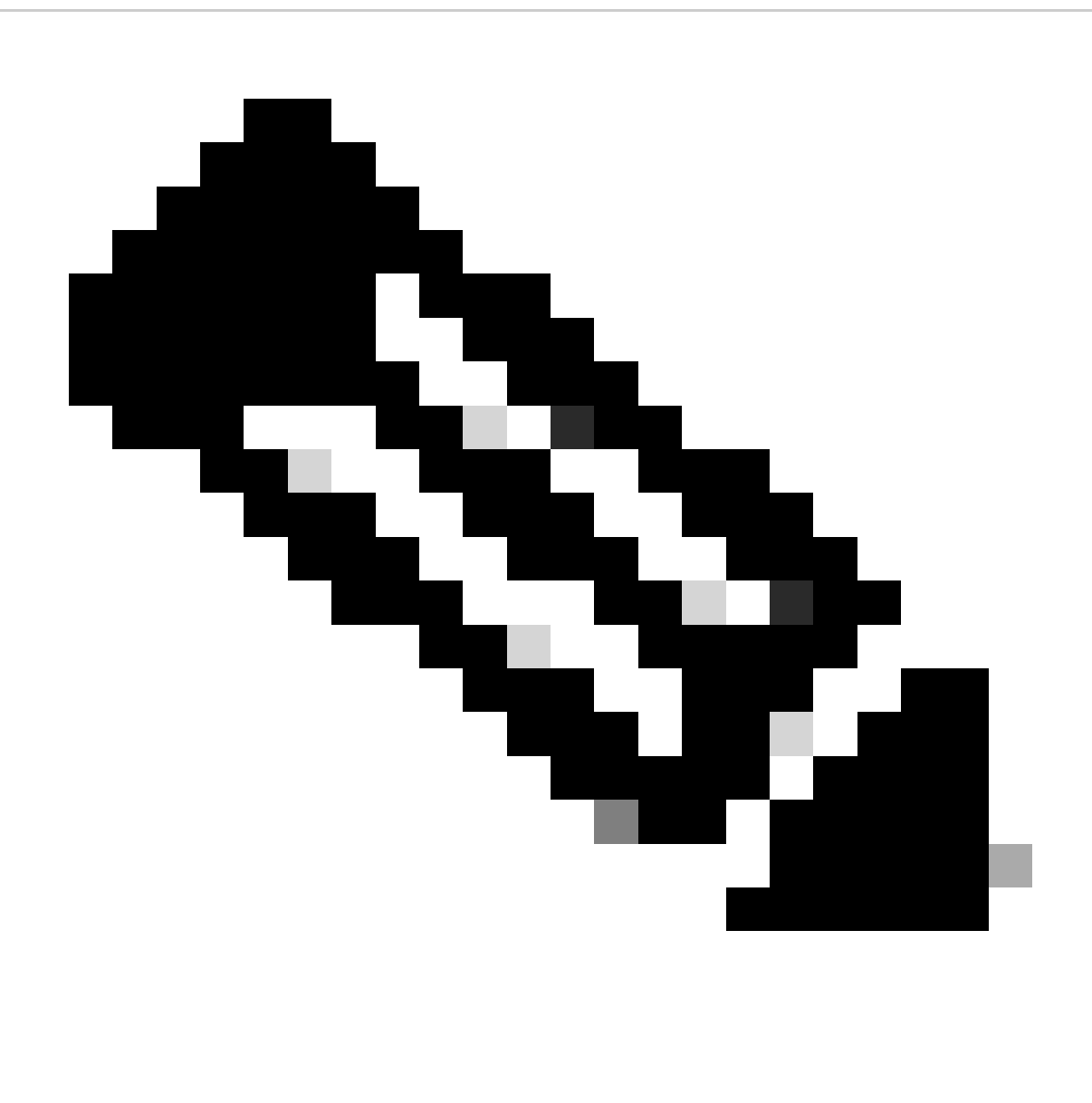

Hinweis: Für jeden Knoten im Expressway-Cluster muss eine spezielle Lizenzreservierung (SLR) durchgeführt werden.

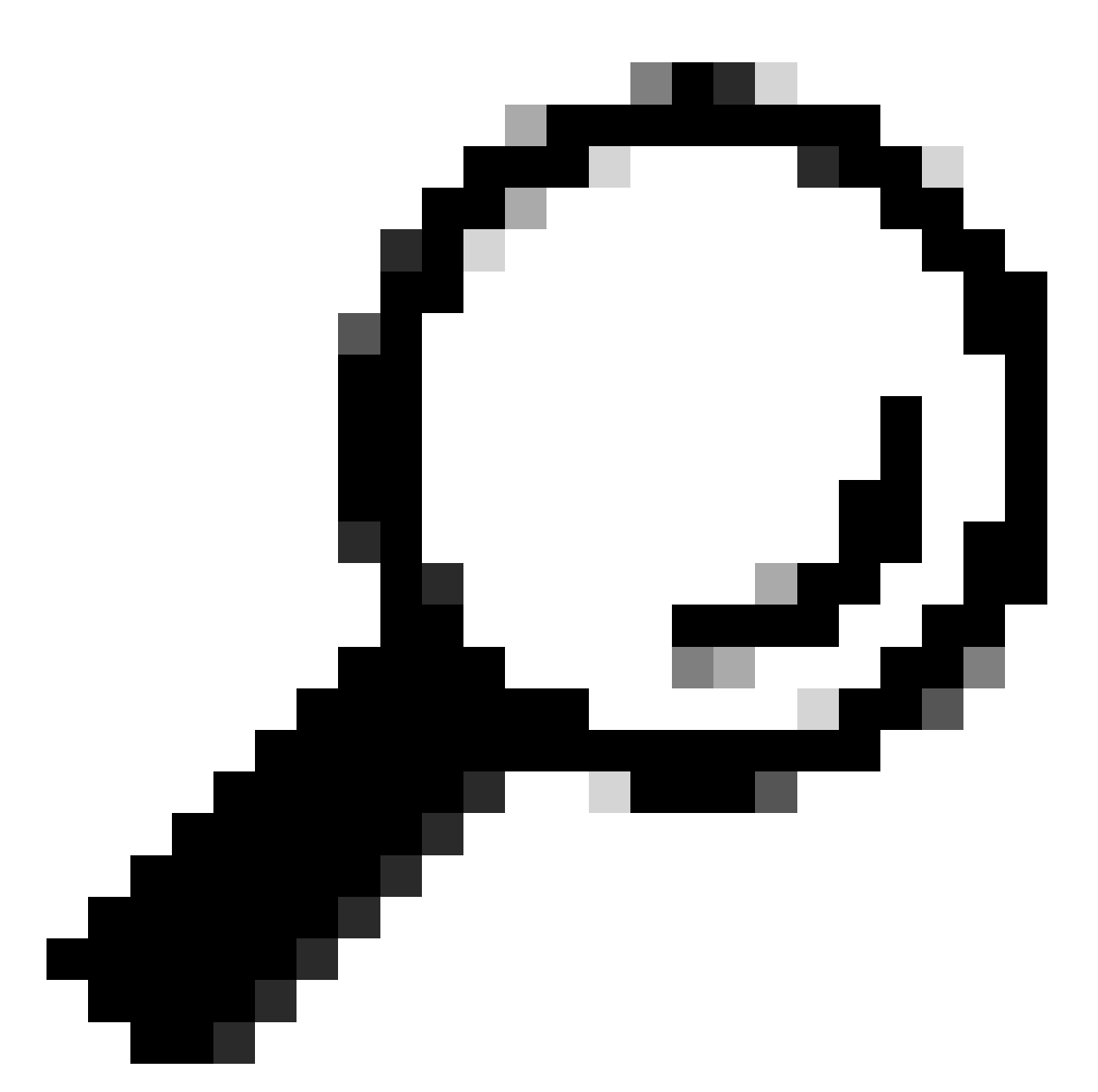

Tipp: SLR kann nicht mit Satellite CSSM und in Cloud CSSM mit demselben Virtual Account (VA) verwendet werden, der für die Verbindung mit dem Satelliten CSSM verwendet wird. Wenn Sie SLR verwenden möchten, müssen die Expressway Smart Licenses in eine andere oder eine neue VA in Cloud CSSM übertragen werden. Wenden Sie sich bei Bedarf an das Cisco Licensing-Team, um Unterstützung zu erhalten.

#### Konfigurieren

Schritte zur Aktivierung von SLR:

- 1. Führen Sie in CLI den Befehl xconfiguration license Smart reservationEnable: on aus.
- 2. Führen Sie in CLI den Befehl xcommand license Smart reservation request aus.
- 3. Kopieren Sie den Code für die Reservierungsanfrage, und melden Sie sich beim Smart Account bei [Cisco Software Smart Licensing an.](https://software.cisco.com)

4. Klicken Sie im virtuellen Konto auf Lizenzreservierung, und fügen Sie den Reservierungsanforderungscode ein.

| Inventory<br>Alerts |          | Convert to Smart Licensing<br>Reports<br>Preferences<br>On-Prem Accounts<br>Activity |           |  |  |  |  |
|---------------------|----------|--------------------------------------------------------------------------------------|-----------|--|--|--|--|
| Virtual Account:    |          | ▼                                                                                    |           |  |  |  |  |
| General             | Licenses | Product Instances                                                                    | Event Log |  |  |  |  |
|                     |          |                                                                                      |           |  |  |  |  |

CSSM-Lizenzreservierung

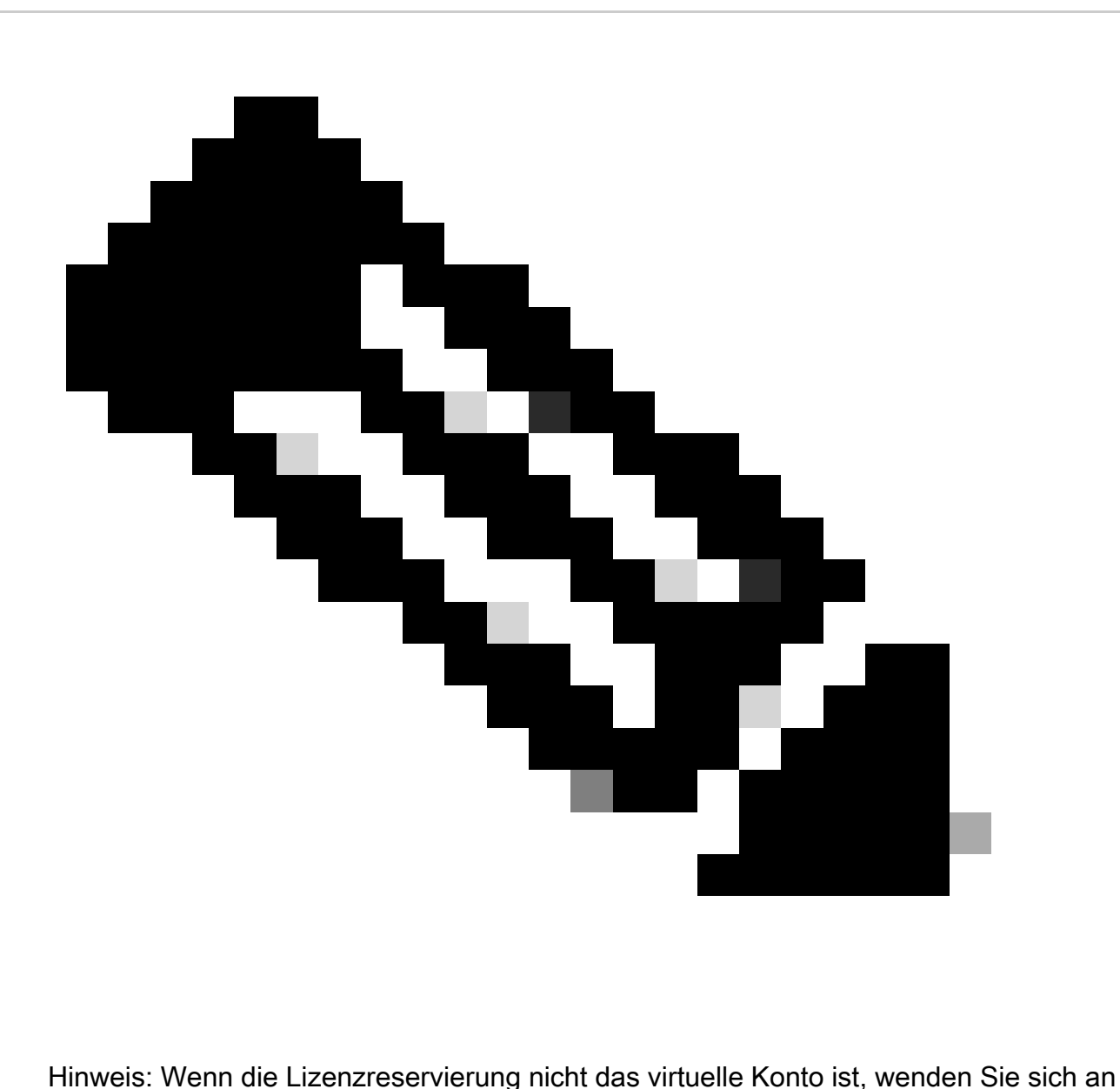

das Cisco Lizenzierungsteam.

5. Wählen Sie aus, wie viele Lizenzen für diese Anfrage reserviert werden sollen.

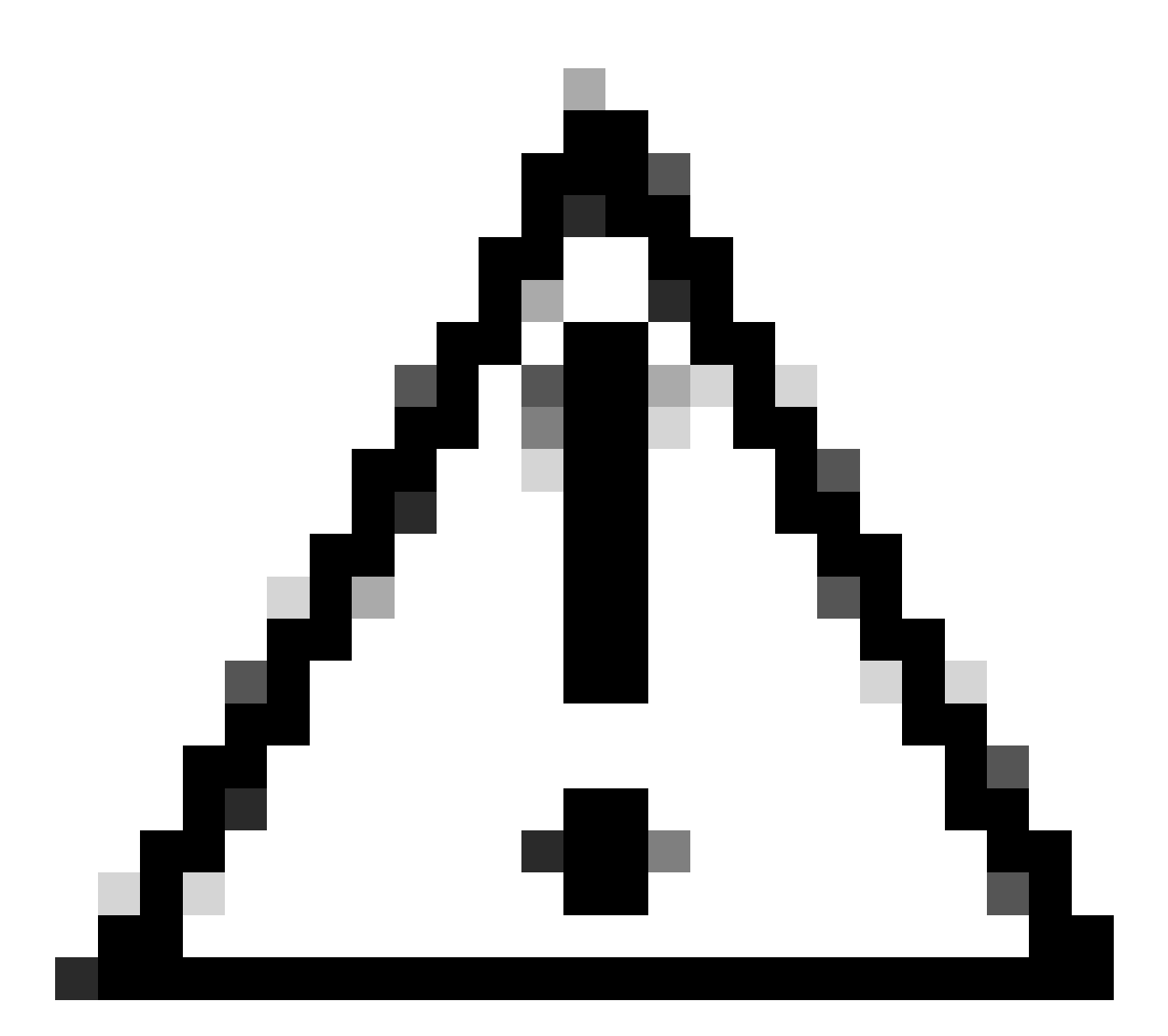

Achtung: Alle Knoten im Cluster müssen bei Smart Licensing registriert sein, d. h. es müssen einige Lizenzen für alle Knoten verfügbar sein. Weisen Sie nicht alle Lizenzen einem Knoten zu.

| <b>Smart License Reservation</b>                                                      |                                  |                                                                                                    |                              |              |                |                |
|---------------------------------------------------------------------------------------|----------------------------------|----------------------------------------------------------------------------------------------------|------------------------------|--------------|----------------|----------------|
| STEP 1<br>Enter Request Code                                                          | STEP 2<br><b>Select Licenses</b> | STEP <sub>3</sub><br>Review and Confirm                                                                          | STEP 4<br>Authorization Code |              |                |                |
| Host Identifier:<br>UDI VID:                                                          | 310ea119<br>1.0                  |                                                                                                    |                              |              |                |                |
| Licenses to Reserve                                                                   |                                  |                                                                                                    |                              |              |                |                |
| C Reserve a specific license                                                          |                                  | In order to continue, ensure that you have a surplus of the licenses you want to reserve in the Virtual Account. |                              |              |                |                |
| License                                                                               |                                  | <b>Expires</b>                                                                                                   | Purchased                    | Available    | Reserve        |                |
| Level2 Supports substitution                                                          |                                  |                                                                                                    |                              |              |                |                |
| UC Manager Telepresence Room License                                                  |                                  |                                                                                                    | 2024-Feb-16<br>ß.            | S.           | $\circ$        |                |
| UC Manager Telepresence Room License                                                  |                                  |                                                                                                    |                              |              |                |                |
| Level 3                                                                               |                                  |                                                                                                    |                              |              |                |                |
| .UC Manager Telepresence Room License (12.x).<br>UC Manager Telepresence Room License |                                  | ×.                                                                                                    | 0                            | $\mathbb{Z}$ | $\ddot{\circ}$ |                |
| Level2 Supports substitution                                                          |                                  |                                                                                                    |                              |              |                |                |
|                                                                                       |                                  |                                                                                                    |                              |              |                | Next<br>Cancel |

CSSM-Lizenzreservierung

6. Klicken Sie nach der Überprüfung auf Autorisierungscode generieren.

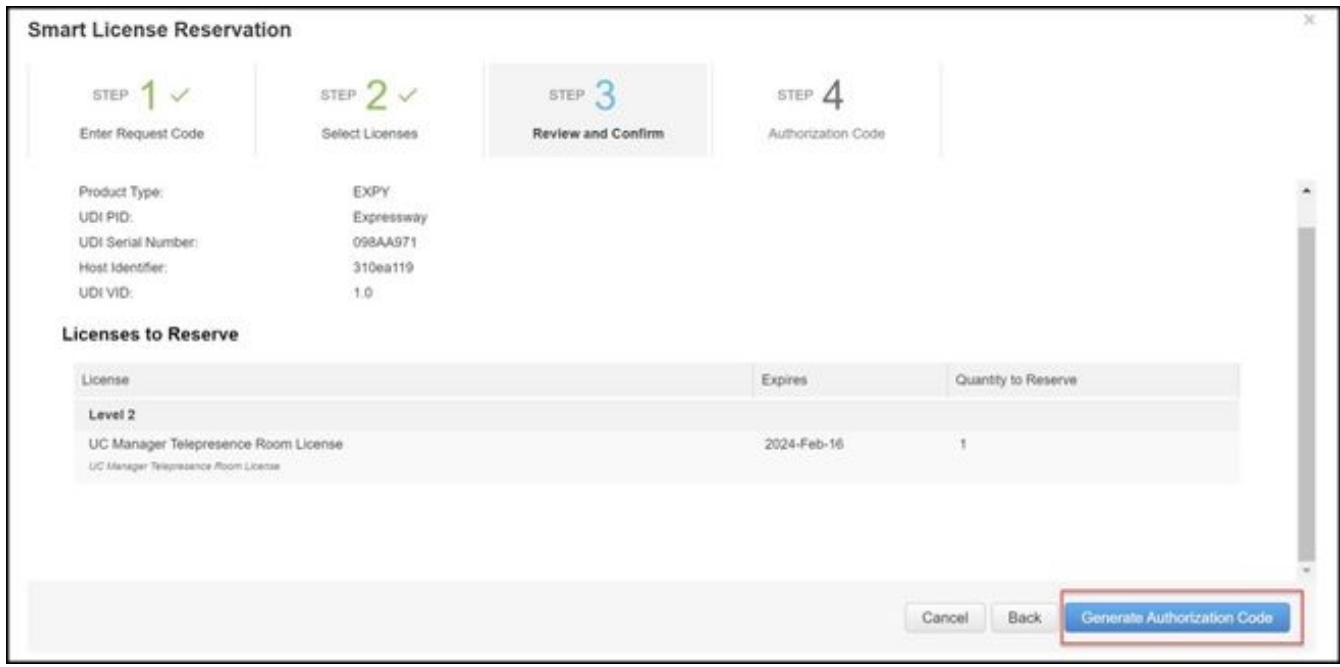

CSSM-Prüfung und -Bestätigung

7. Kopieren Sie den Autorisierungscode, oder laden Sie ihn als Datei herunter, und schließen Sie dieses Fenster.

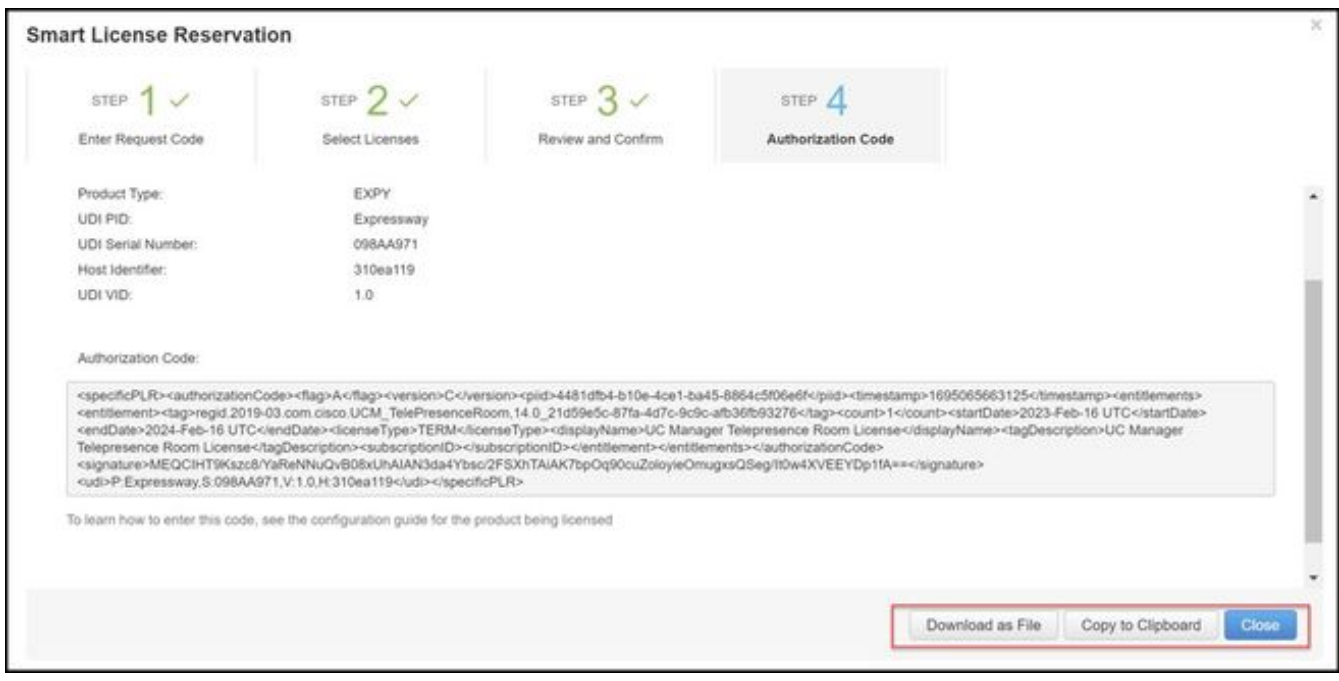

CSSM SLR-Auth-Code

Geben Sie in der Expressway-CLI den Befehl xcommand License Smart Reservation Install 8. <kopiertes Authentifizierungstoken> ein (das SLR-Authentifizierungstoken MUSS in Anführungszeichen am Ende und am Anfang stehen). Es ist nicht erforderlich, den Bestätigungscode für CSSM einzugeben.

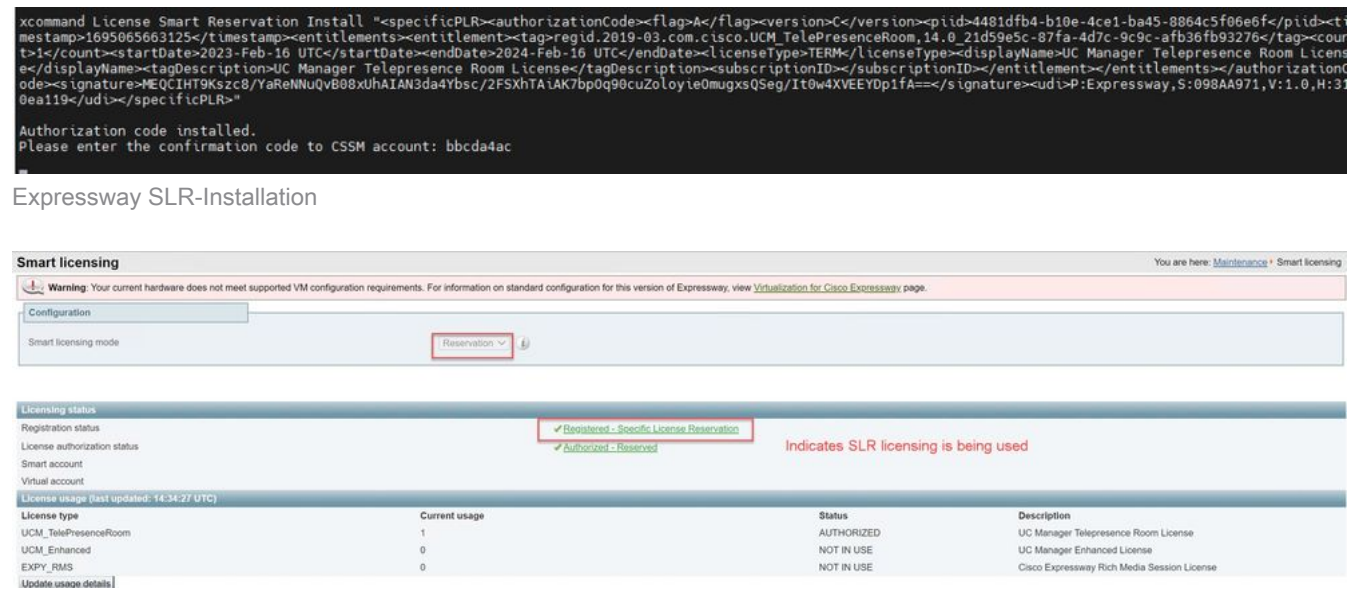

Expressway registriert mit SLR

### Zurückgeben reservierter Lizenzen

Möglicherweise möchten oder müssen Sie Ihre reservierten Lizenzen zurückgeben. Dies kann daran liegen, dass ein Expressway außer Betrieb genommen und aus einem anderen Grund in Betrieb genommen wurde. Wenn Sie die Reservierung aktualisieren müssen, um weitere Lizenzen hinzuzufügen, lesen Sie den Abschnitt Updating License. Es ist nicht erforderlich, die Lizenz zurückzugeben und von vorne zu beginnen, um sie zu aktualisieren.

1. Führen Sie in der Befehlszeilenschnittstelle von Expressway den Befehl xcommand license Smart reservation return aus.

2. Kopieren Sie den Code (wenn Sie diesen Code verlieren, wenden Sie sich an Cisco Licensing, um die Produktinstanz entfernen zu lassen).

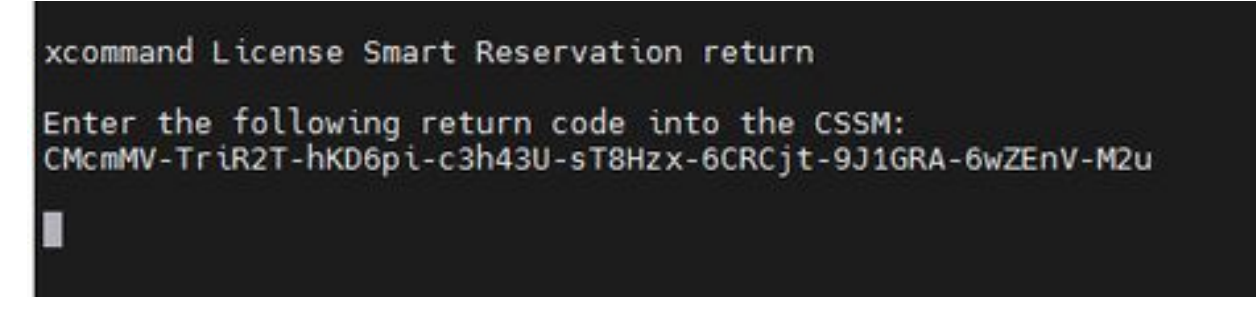

Expressway CLI - Lizenz-Rückgabecode

Gehen Sie im Virtual Account auf Smart Licensing zu Produktinstanzen > Aktionen für den 3. betreffenden Expressway, klicken Sie auf Entfernen, und geben Sie den aus der CLI kopierten Rückgabecode für Reservierungen ein.

| Virtual Account:<br>٠                             |                                                              |                                                                                                    |                                          | <b>3</b> Minor<br><b>Hide Alerts</b>                              |
|---------------------------------------------------|--------------------------------------------------------------|----------------------------------------------------------------------------------------------------|------------------------------------------|-------------------------------------------------------------------|
| <b>Product Instances</b><br>General<br>Licenses   | Event Log                                                    |                                                                                                    |                                          |                                                                   |
| $\bigcirc$<br>Authorize License-Enforced Features |                                                              |                                                                                                    | expressway                               | $\times$ Q                                                        |
| Name                                              | Product Type                                                 | Last Contact                                                                                                    | Alerts                                   | Actions                                                           |
| e1                                                | EXPY                                                         | 2023-Sep-18 18:41:28                                                                                                    |                                          | Actions =                                                         |
| e2                                                | <b>EXPY</b>                                                  | 2023-Sep-18 18:24:20                                                                                                    |                                          | Actions *                                                         |
| e3                                                | EXPY                                                         | 2023-Sep-18 18:24:50                                                                                                    |                                          | Actions *                                                         |
| 64                                                | EXPY                                                         | 2023-Sep-18 18:25:17                                                                                                    |                                          | Actions -                                                         |
| expewebapp                                        | EXPY                                                         | 2023-Sep-18 15:38:16                                                                                                    |                                          | Actions *                                                         |
| UDI_PID:Expressway; UDI_SN:098AA971; UDI_VID:1.0; | EXPY.                                                        |                                                                                                    | 2023-Sep-18 19:34:23 (Reserved Licenses) | Actions:                                                          |
|                                                   |                                                              |                                                                                                    |                                          | Transfer<br>Update Reserved Licenses<br>Remove.<br>$\overline{2}$ |
|                                                   |                                                              |                                                                                                    |                                          | Rehost Licenses from a Failed Product.                            |
|                                                   | <b>Remove Reservation</b><br>* Reservation Return Code:<br>з | To remove a Product Instance that has reserved licenses and make those licenses once again<br>available to other Product Instances, enter in the Reservation Return Code generated by the<br>Product Instance. If you cannot generate a Reservation Return Code, contact Cisco Support<br>CMcmMV-TriR2T-hKD6pi-c3h43U-sT8Hzx-<br>6CRC/I-9J1GRA-6wZEnV-M2u | ×                                        |                                                                   |
|                                                   |                                                              | <b>Remove Reservation</b>                                                                                                    | Cancel                                   |                                                                   |

CSSM - Lizenzrückgabe

### Reservierte Lizenzen aktualisieren

Falls Sie zusätzliche Lizenzen zu ihrer SLR-Reservierung hinzufügen müssen, können Sie dies tun, indem Sie zuerst die Änderung in der Cloud-CSSM vornehmen, dann die Expressways selbst aktualisieren und dann den Bestätigungscode von Expressway zurück in die Cloud-CSSM eingeben.

- 1. Suchen Sie in CSSM Expressway reservation in Virtual Account > Product Instances.
- 2. Wählen Sie Aktionen > Reservierungslizenzen aktualisieren.

| <b>Hide Alerts</b><br><b>SB</b> Minor           |                                          |                                          |              | $\blacksquare$                                    |                                     | Virtual Account: |
|-------------------------------------------------|------------------------------------------|------------------------------------------|--------------|---------------------------------------------------|-------------------------------------|------------------|
|                                                 |                                          |                                          | Event Log    | <b>Product Instances</b>                          | Licenses                            | General          |
| Q                                               | Search by Device or by Product Type      |                                          |              | $\mathbb{O}$                                      | Authorize License-Enforced Features |                  |
| Actions                                         | Alerts<br>Last Contact                   |                                          | Product Type | Name                                              |                                     |                  |
| Actions *                                       | 2023-Jul-19 15:37:00 (Reserved Licenses) |                                          | CTSPMP       | fbf40ec6988911ebb8150242cb007104                  |                                     |                  |
| Actions -                                       |                                          | 2023-Sep-29 14:47:13 (Reserved Licenses) | EXPY         | UDI_PID:Expressway; UDI_SN:0A3BA3D7; UDI_VID:1.0; |                                     |                  |
| Transfer                                        |                                          |                                          |              |                                                   |                                     |                  |
| Update Reserved Licenses.                       | Showing Page 2 of                        |                                          |              | 10<br>$\sim$                                      |                                     |                  |
| Remove<br>Rehost Licenses from a Failed Product |                                          |                                          |              |                                                   |                                     |                  |

Aktualisierung der CSSM-Produktinstanz

- 3. Wählen Sie "Spezifische Lizenz reservieren", und geben Sie neue Beträge ein.
- 4. Klicken Sie auf Weiter > Autorisierungscode generieren.

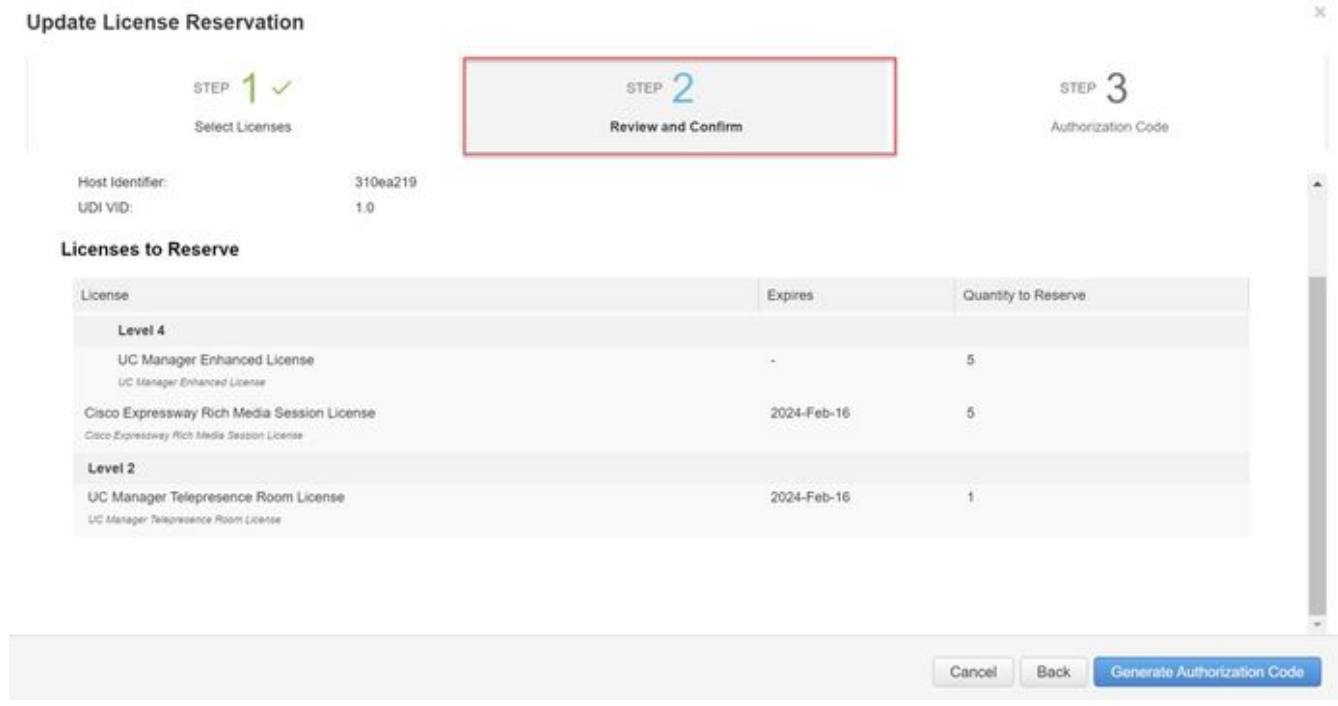

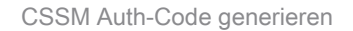

- 5. Kopieren Sie den neuen Autorisierungscode.
- 6. Lassen Sie dieses Fenster geöffnet, um den von Expressway generierten Bestätigungscode einzugeben. Wenn es jedoch geschlossen ist, kann der Bestätigungscode später eingegeben werden.
- Führen Sie in der Befehlszeilenschnittstelle von Expressway den Befehl xcommand license 7. Smart reservation install <Authentifizierungscode> aus, und kopieren Sie den

Bestätigungscode.

8. Kehren Sie zum CSSM zurück, um den Bestätigungscode einzugeben. Die Lizenzreservierung wird erst abgeschlossen, wenn dies geschehen ist.

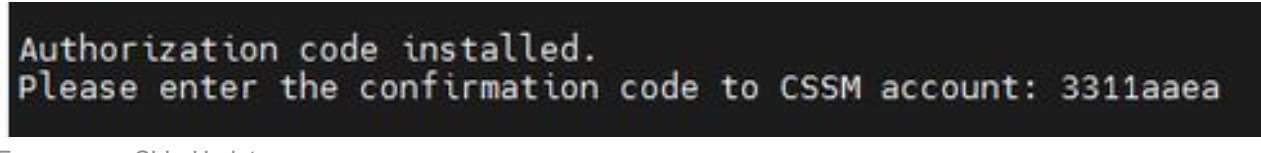

Expressway-CLI - Update

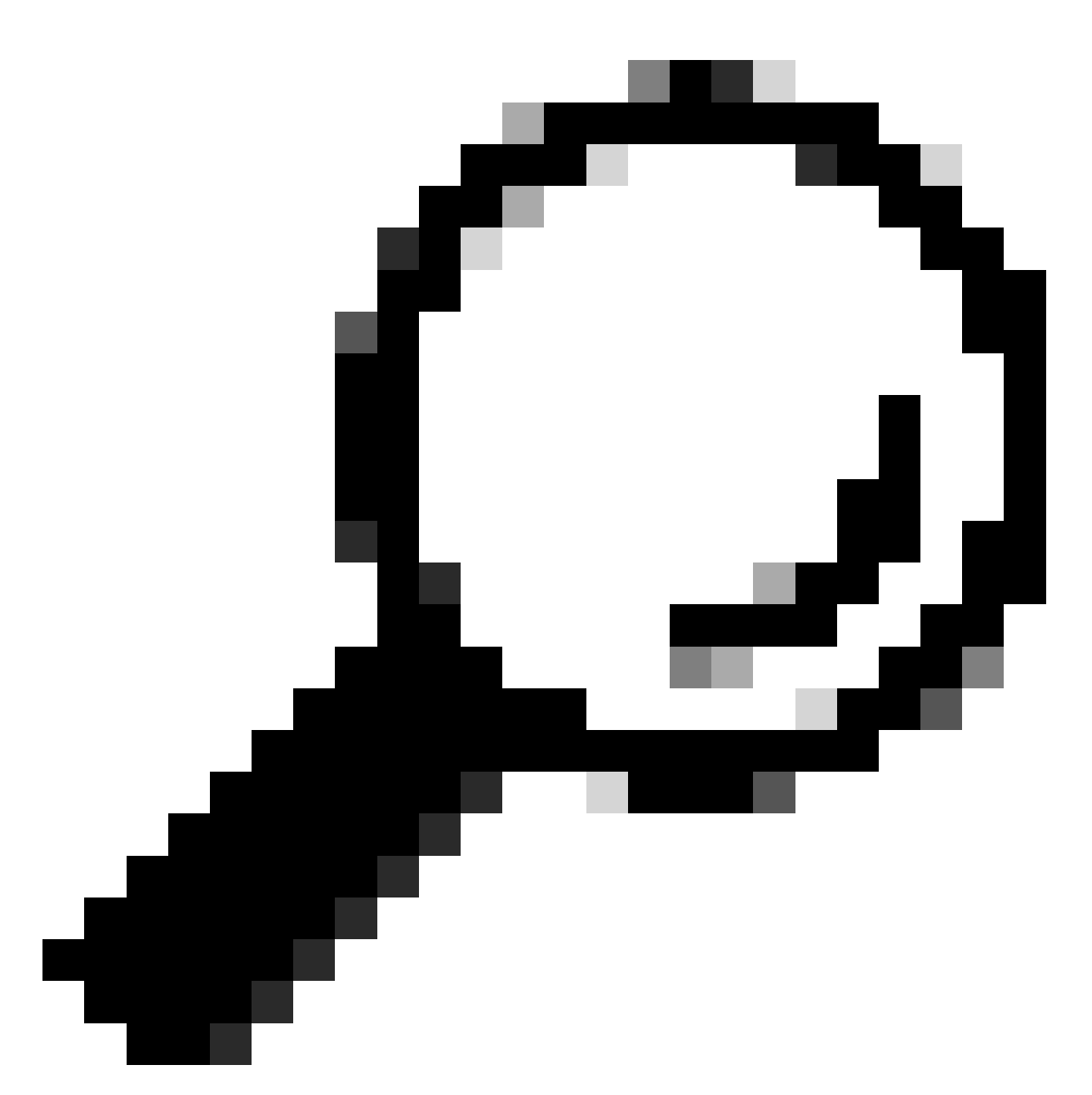

Tipp: Vergessen Sie nicht, die Zitate rund um den Autorisierungscode zu verwenden, wenn Sie ihn in die Befehlszeilenschnittstelle von Expressway eingeben.

Wenn das Reservierungsfenster in CSSM geschlossen wurde, gehen Sie zu 9. Produktinstanzen, und suchen Sie nach dem Expressway.

Wählen Sie Aktionen > Bestätigungscode eingeben, und fügen Sie den Code ein, um den 10. Vorgang abzuschließen.

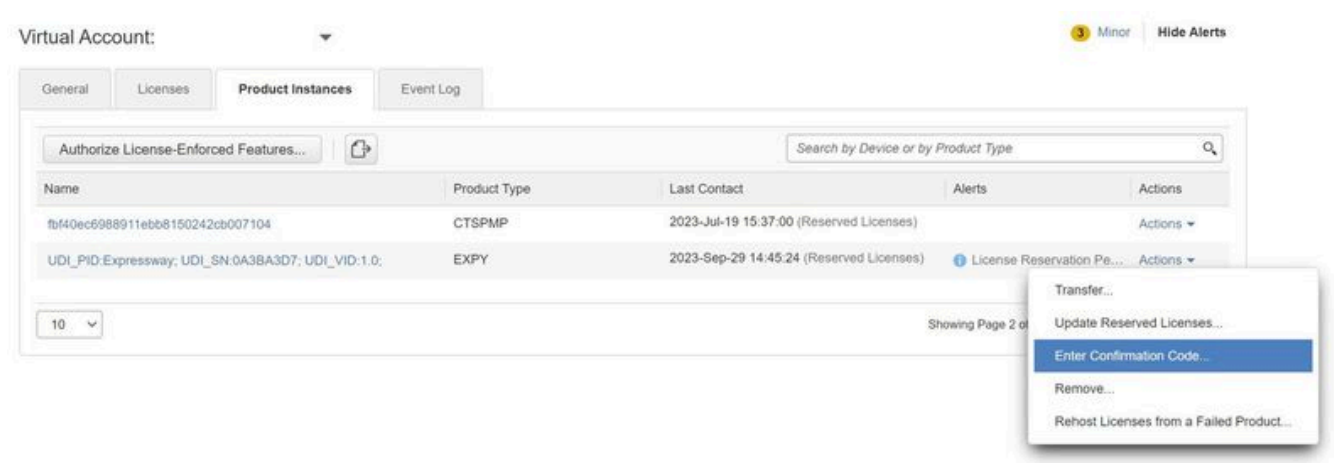

Aktualisierung der CSSM-Produktinstanz

## Migration von PAK-Lizenzen (Optionsschlüsseln) zu Smart **Licensing**

Wenn für die Bereitstellung derzeit Optionsschlüssel verwendet werden, Sie jedoch ein Upgrade auf x14.1 oder neuer durchführen möchten, wobei nur Smart verfügbar ist, oder Sie Smart jetzt einfach aktivieren möchten, es sei denn, Sie verwenden ein Satellite CSSM, dann besteht die einzige Option darin, ein Upgrade auf x14.2.5 oder neuer durchzuführen (x14.0.11 oder neuer enthält ebenfalls die Korrektur). Der Grund hierfür ist, dass Smart Licensing im Januar 2023 seine Stammzertifikate geändert hat. Siehe Cisco Bug-ID [CSCwe09378](https://tools.cisco.com/bugsearch/bug/CSCwe09378)

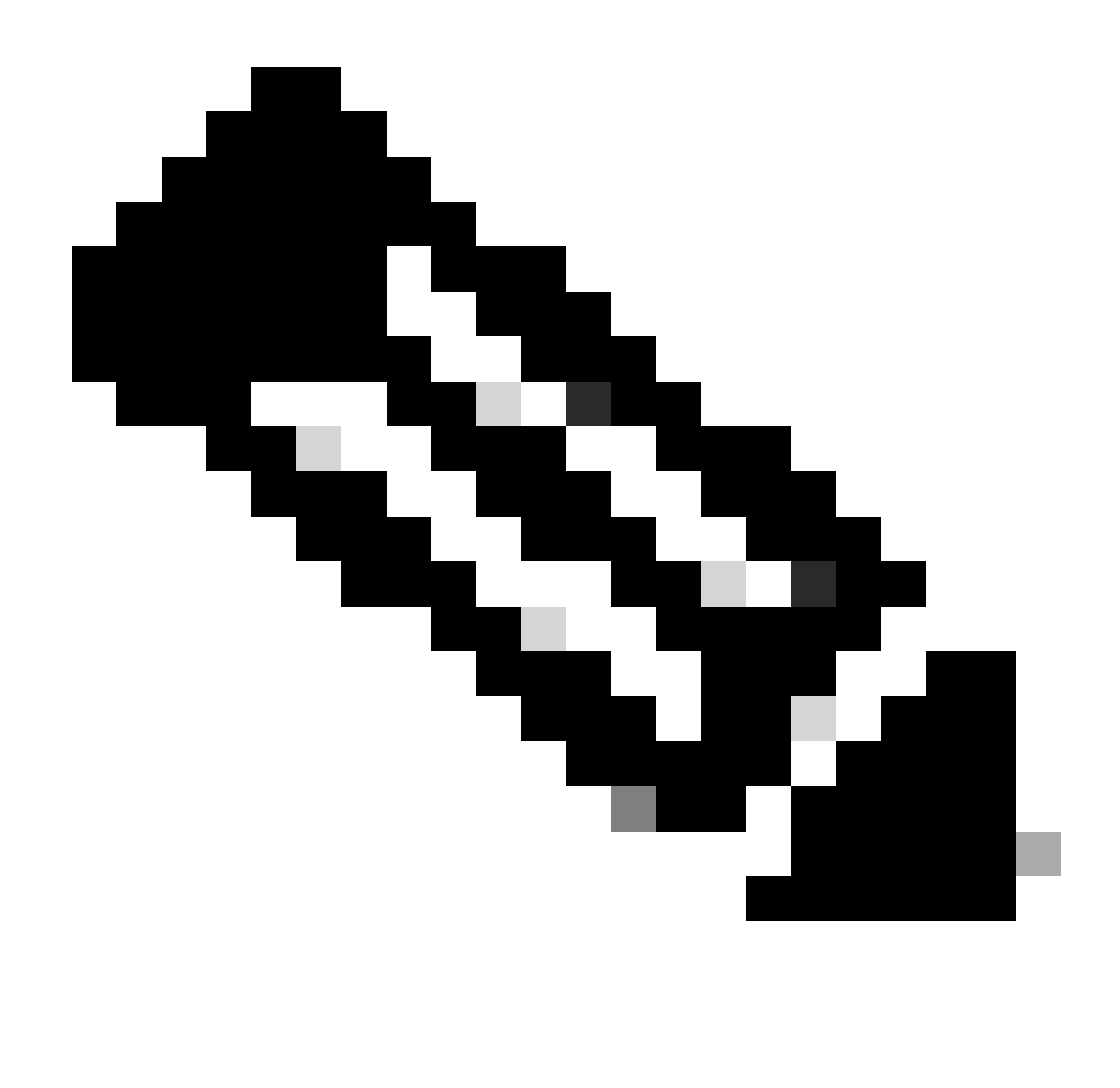

Hinweis: Nur registrierte Cisco Benutzer können auf interne Cisco Fehlerinformationen zugreifen.

Wenn Sie versuchen, eine auf Expressway ausgeführte Software vor der festgelegten Version zu registrieren, schlägt die Registrierung fehl und gibt folgende Fehlermeldung aus:

"SSL Certificate Problem: Self-Signed Certificate in Certificate chain"

Bei Verwendung eines Satelliten-CSSM-Servers ist es in Ordnung, die Smart Licensing-Funktion jederzeit zu aktivieren. Stellen Sie jedoch sicher, dass das virtuelle Konto genügend Lizenzen enthält, um die Anzahl der erforderlichen Registrierungen und RMS-Lizenzen abzudecken.

Sobald Expressways auf X14.1 oder neuer aktualisiert wurden, kann der Server innerhalb von 90 Tagen lizenziert werden, es sei denn, er wurde zuvor für die Verwendung von Smart Licensing konfiguriert.

### Fehlerbehebung

#### Registrierungsprobleme

1. Wenn die Endpunktregistrierung fehlschlägt, überprüfen Sie das Ereignisprotokoll, um festzustellen, ob Lizenzprobleme gemeldet werden.

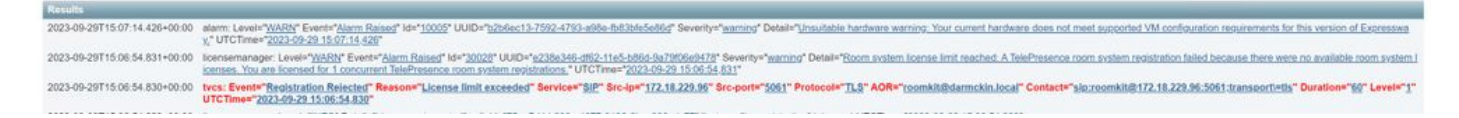

Expressway-Ereignisprotokoll - Registrierung abgelehnt

#### 2. Unbekannte Zertifizierungsstelle

Bekanntes Problem vor x14.2.5, siehe Cisco Bug-ID [CSCwe09378.](https://tools.cisco.com/bugsearch/bug/CSCwe09378) Wenn auf der Schnellstraße x14.2.5 oder neuer ausgeführt wird, aber aufgrund von unbekannter CA immer noch keine Verbindung mit Smart Licensing in der Cloud hergestellt werden kann, wie in der Paketerfassung unten zu sehen ist. Es ist nicht möglich, der Expressway-Vertrauensstellung für Smart Licensing eine andere Zertifizierungsstelle hinzuzufügen. Daher ist der einzige Fix, den Proxyserver zu übergeben oder<https://smartreceiver.cisco.com/>zur Whitelist auf dem Internet-Proxy hinzuzufügen.

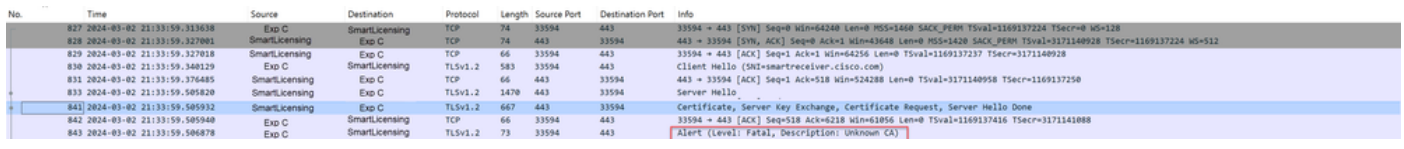

Expressway-Paketerfassung

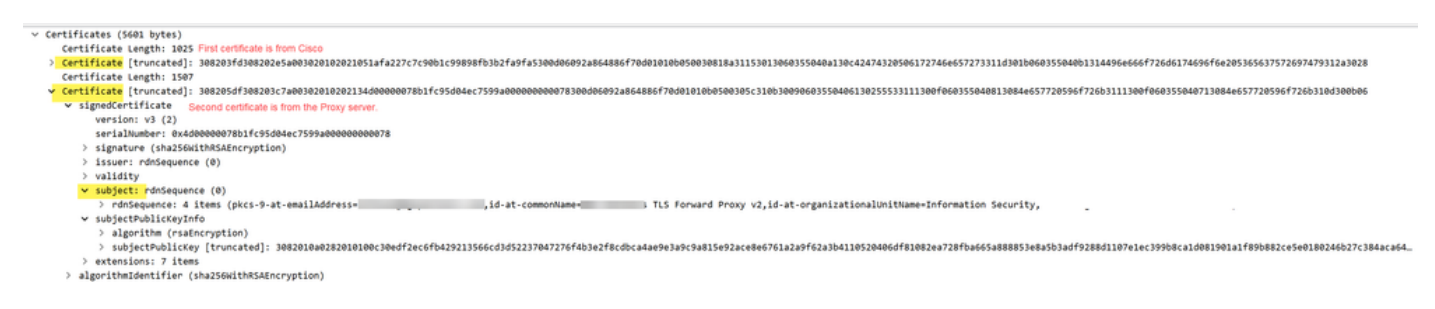

Zertifikatpaketdetails

#### Evaluierungsmodus

Wenn Expressway CSSM bei Verwendung von Token nicht erreicht oder Smart Licensing in der Bereitstellung aktiviert, aber nicht konfiguriert ist (häufiges Problem beim Upgrade von x14.0.x auf x14.1 oder neuer), wird die Anzahl der Tage auf der Schnellstraße um 90 reduziert. Die Bereitstellung kann im Evaluierungsmodus 90 Tage lang ausgeführt werden. Wenn die Bereitstellung geclustert ist, sollten Sie nach Ablauf der 90 Tage keine Änderungen mehr am Cluster vornehmen. Dies kann zu irreversiblen Problemen mit der Datenbank führen, sodass der Knoten auf die Werkseinstellungen zurückgesetzt werden muss.

• Die Auswertung dauert nur 90 Tage. Wenn der Server nicht für die Smart Licensing-Funktion registriert ist, wird er heruntergezählt. Nach der Registrierung wird die Uhr angehalten, aber nicht zurückgesetzt.

- Nehmen Sie keine Clusterkonfigurationsänderungen vor, wenn der Evaluierungsmodus abgelaufen ist. Dies kann dazu führen, dass der Cluster nicht mehr funktioniert und neu erstellt werden muss (Zurücksetzen auf die Werkseinstellungen, Neuaufbau).
- Wenn der Testmodus abgelaufen ist, ist das Menü Cluster abgeblendet.
- Xstatus zeigt an, wie viele Tage im Evaluierungsmodus noch verbleiben.

```
License Authorization:
Status: EVAL MODE
Evaluation Period Remaining: 89 days, 0 hours, 4 minutes, 34 seconds
```
xstatus Evaluierungsmodus

#### Diagnoseprotokollierung

Für zusätzliche Fehlerbehebung kann das Debuggen im Expressway aktiviert werden. Die Standardprotokollierung erfasst einige Probleme. Diagnoseprotokoll-Bündel > Protokollierungsmomentaufnahme: Die entsprechenden Zeilen enthalten die Zeichenfolge SmartLicenseAgent.

Die Fehlerbehebungen können aktiviert werden unter Maintenance > Diagnostics > Advanced > Support Log Configuration

|          | بالبالب<br><b>CISCO</b><br>Cisco Expressway-C   |                |                                                                                                    |                  |
|----------|-------------------------------------------------|----------------|----------------------------------------------------------------------------------------------------|------------------|
| Status > | System ><br>Configuration >                     | Applications > | Users ><br>Maintenance >                                                                                                    |                  |
|          | <b>Support Log configuration</b>                |                |                                                                                                    | You are he       |
|          |                                                 |                | . Warning: Your current hardware does not meet supported VM configuration requirements. For information on standard configuration for this version of Expressway, view Virtualization for Cisco Expressway, page. |                  |
|          | Name -                                          |                | Level                                                                                                    | <b>Actions</b>   |
|          | developer.sipservice.server.ntlmstatusresponder |                | <b>INFO</b>                                                                                                    | View/Edit        |
| ш        | developer.sipservice.sipservicesync             |                | <b>INFO</b>                                                                                                    | View/Edit        |
| u        | developer sipservice stats                      |                | <b>INFO</b>                                                                                                    | <b>View/Edit</b> |
| □        | developer.sipservice.status                     |                | <b>INFO</b>                                                                                                    | <b>View/Edit</b> |
| ☑        | developer.smartlicense                          |                | <b>INFO</b>                                                                                                    | View/Edit        |
| ✔        | developer.smartlicense.admin                    |                | <b>INFO</b>                                                                                                    | View/Edit        |
| ☑        | developer.smartlicense.agent                    |                | <b>INFO</b>                                                                                                    | View/Edit        |
| ☑        | developer.smartlicense.agent.modulefactory      |                | <b>INFO</b>                                                                                                    | View/Edit        |
| M        | developer.smartlicense.alarm                    |                | <b>INFO</b>                                                                                                    | View/Edit        |
| ☑        | developer.smartlicense.configuration            |                | <b>INFO</b>                                                                                                    | View/Edit        |
| ø        | developer.smartlicense.curl                     |                | <b>INFO</b>                                                                                                    | View/Edit        |
| ☑        | developer.smartlicense.daemon                   |                | <b>INFO</b>                                                                                                    | View/Edit        |
| ☑        | developer.smartlicense.entitlement              |                | <b>INFO</b>                                                                                                    | View/Edit        |
| ø        | developer.smartlicense.getinfo                  |                | <b>INFO</b>                                                                                                    | <b>View/Edit</b> |
| ☑        | developer.smartlicense.notification             |                | <b>INFO</b>                                                                                                    | View/Edit        |
| ☑        | developer.smartlicense.plugin                   |                | <b>INFO</b>                                                                                                    | View/Edit        |
| ☑        | developer.smartlicense.smartlicenseappcommon    |                | <b>INFO</b>                                                                                                    | View/Edit        |
| ☑        | developer.smartlicense.testconfiguration        |                | <b>INFO</b>                                                                                                    | View/Edit        |
|          | developer.sockhandler                           |                | <b>INFO</b>                                                                                                    | <b>View/Edit</b> |

Expressway Support Log-Konfigurationsdebugs

### Bekannte Probleme

#### Mängel

1. "Unerwarteter Softwarefehler wurde in smartlicenseget erkannt" und "Signal SIGABRT, Aborted". Siehe Cisco Bug-ID [CSCwh22349](https://tools.cisco.com/bugsearch/bug/CSCwh22349)

2. "Detail="Kommunikationsfehler bei Smart-Lizenz: Das System konnte nicht mit dem Cloudbasierten Cisco Smart Software Manager oder Cisco Smart Software Manager vor Ort kommunizieren." Siehe Cisco Bug-ID [CSCwe09378](https://tools.cisco.com/bugsearch/bug/CSCwe09378)

### Zugehörige Informationen

• [Technischer Support und Downloads von Cisco](https://www.cisco.com/c/en/us/support/index.html?referring_site=bodynav)

#### Informationen zu dieser Übersetzung

Cisco hat dieses Dokument maschinell übersetzen und von einem menschlichen Übersetzer editieren und korrigieren lassen, um unseren Benutzern auf der ganzen Welt Support-Inhalte in ihrer eigenen Sprache zu bieten. Bitte beachten Sie, dass selbst die beste maschinelle Übersetzung nicht so genau ist wie eine von einem professionellen Übersetzer angefertigte. Cisco Systems, Inc. übernimmt keine Haftung für die Richtigkeit dieser Übersetzungen und empfiehlt, immer das englische Originaldokument (siehe bereitgestellter Link) heranzuziehen.